### PC-HELPER

## Analog Input Board for PCI **AD12-16(PCI)EV**

High-Resolution Analog Input Board for PCI **AD16-16(PCI)EV** 

High-Speed Analog Input Board for PCI **AD12-16U(PCI)EV** 

High-Speed & Resolution Analog Input Board for PCI

# **AD16-16U(PCI)EV**

User's Guide

CONTEC CO.,LTD.

## **Check Your Package**

Thank you for purchasing the CONTEC product.

The product consists of the items listed below.

Check, with the following list, that your package is complete. If you discover damaged or missing items, contact your retailer.

Product Configuration List

- Board (One of the following) …1 [AD12-16(PCI)EV, AD16-16(PCI)EV, AD12-16U(PCI)EV or AD16-16U(PCI)EV]
- First step guide …1
- CD-ROM \*1 [API-PAC(W32)]…1
- Warranty Certificate …1
- Serial number label …1
- \*1 The CD-ROM contains the driver software and User's Guide (this guide)

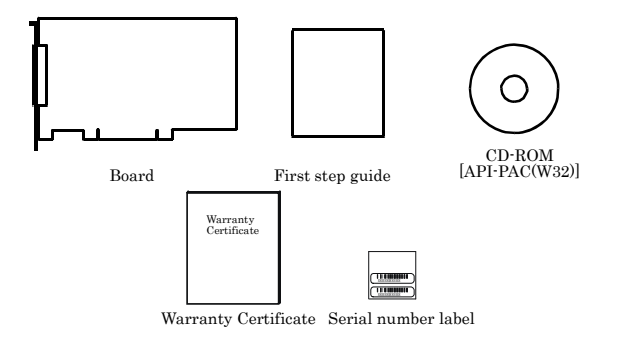

## **Copyright**

Copyright 2013 CONTEC CO., LTD. ALL RIGHTS RESERVED

No part of this document may be copied or reproduced in any form by any means without prior written consent of CONTEC CO., LTD.

CONTEC CO., LTD. makes no commitment to update or keep current the information contained in this document. The information in this document is subject to change without notice.

All relevant issues have been considered in the preparation of this document. Should you notice an omission or any questionable item in this document, please feel free to notify CONTEC CO., LTD.

Regardless of the foregoing statement, CONTEC assumes no responsibility for any errors that may appear in this document or for results obtained by the user as a result of using this product.

## **Trademarks**

MS, Microsoft, Windows and Windows NT are trademarks of Microsoft Corporation. Other brand and product names are trademarks of their respective holder.

## **Table of Contents**

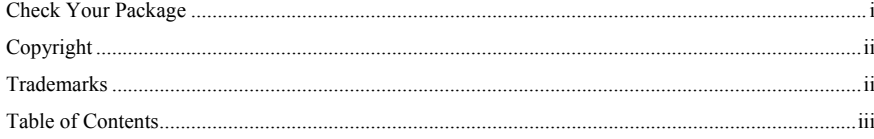

#### BEFORE USING THE PRODUCT

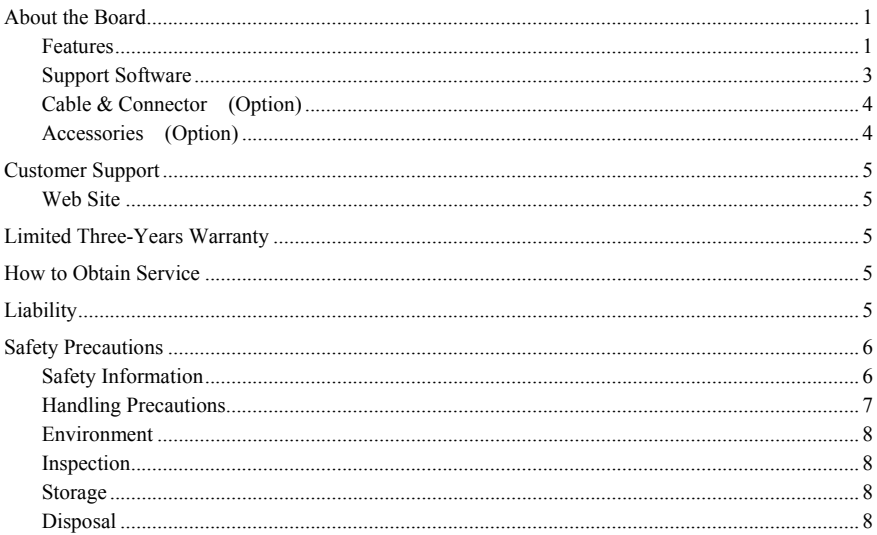

#### 2. **SETUP**

 $\overline{1}$ .

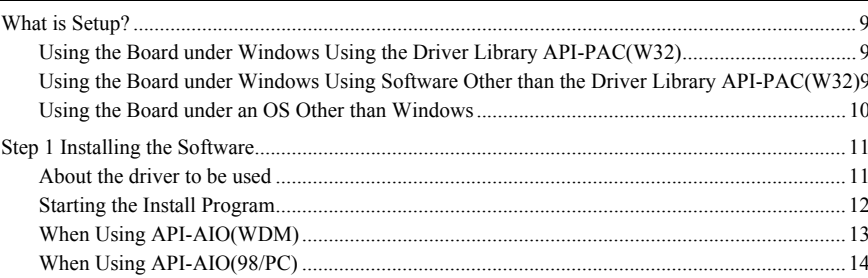

 $\overline{9}$ 

 $\mathbf{1}$ 

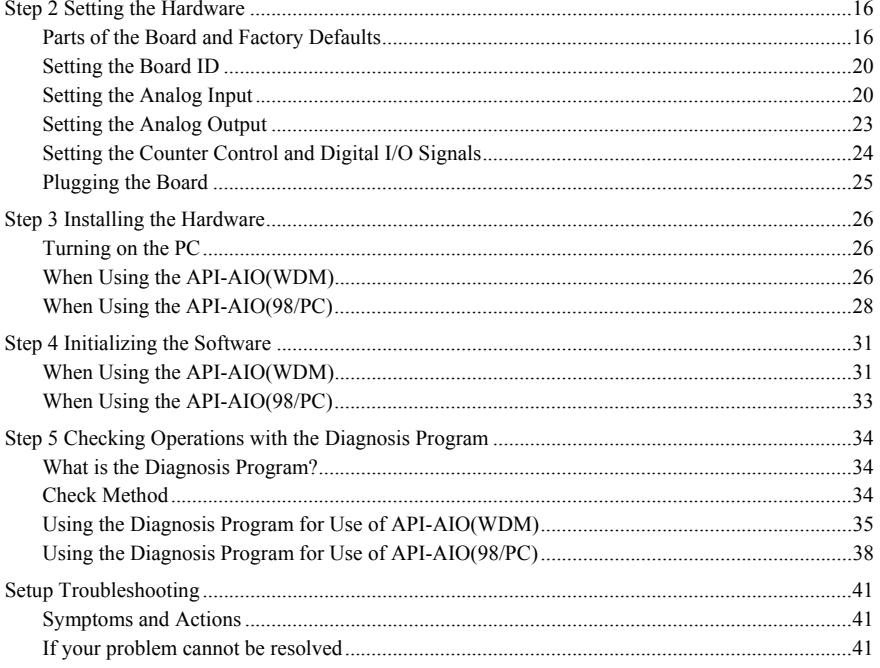

#### $\overline{3}$ . **EXTERNAL CONNECTION**

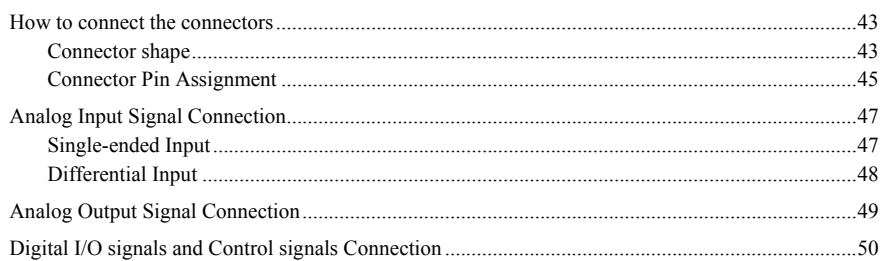

#### $\overline{4}$ . **FUNCTIONS**

 $iv$ 

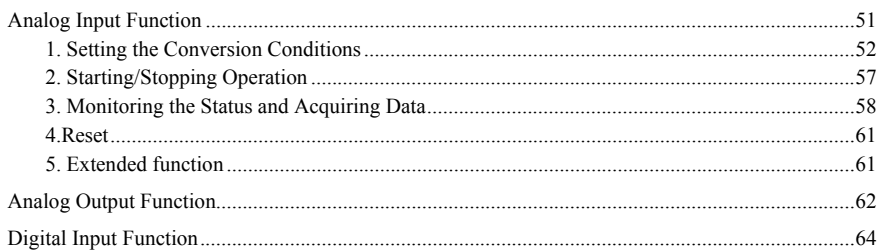

 $43$ 

51

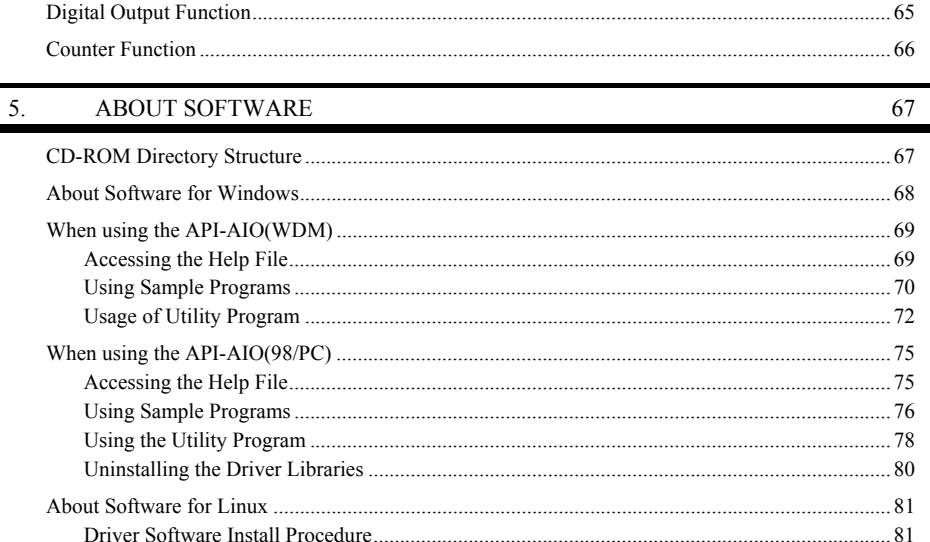

#### © CONTEC -AD12-16(PCI)EV, AD16-16(PCI)EV, AD12-16U(PCI)EV, AD16-16U(PCI)EV

6.

**ABOUT HARDWARE** 

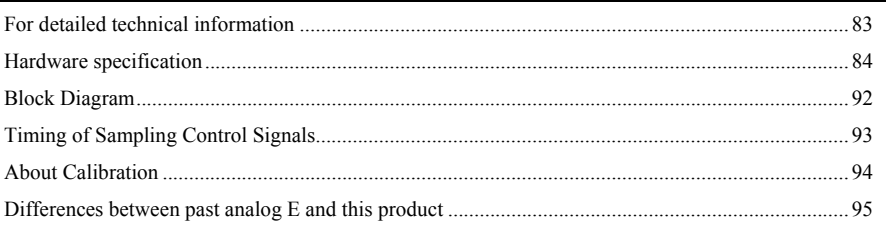

83

## **1. Before Using the Product**

## **About the Board**

 $<$  AD12-16(PCI)EV >,  $<$  AD16-16(PCI)EV >  $<$  AD12-16U(PCI)EV > and  $<$  AD16-16U(PCI)EV > are PCI-compliant interface boards that convert analog input signals to digital data (performing analog-to-digital conversion).  $\leq$  AD12-16(PCI)EV >,  $\leq$  AD16-16(PCI)EV >,  $\leq$  AD12-16U(PCI)EV > and < AD16-16U(PCI)EV > carries high-capacity buffer memory for 16M data for analog input, allowing background sampling to be performed in a variety of trigger conditions.

 $\le$  AD12-16(PCI)EV >,  $\le$  AD16-16(PCI)EV >,  $\le$  AD12-16U(PCI)EV > and  $\le$  AD16-16U(PCI)EV > also has one analog output channel, four channels for TTL level digital input, and four channels for TTL level digital output.

 $<$  AD12-16(PCI)EV >,  $<$  AD16-16(PCI)EV >  $<$  AD12-16U(PCI)EV > and  $<$  AD16-16U(PCI)EV > are available in four different models, depending on the combination of the conversion speed (10 or 1μ sec per channel) and resolution (12 or 16 bits) of the analog input section.

Using the bundled API function library package [API-PAC(W32)], you can create Windows application software for this board in your favorite programming language supporting Win32 API functions, such as Visual Basic or Visual C++.

It can also collect data easily without a program when the data logger software [C-LOGGER] stored on the attached CD-ROM is used. With plug-ins for the dedicated libraries, the board also supports MATLAB and LabVIEW.

This product is partly improved from the past analog E series; it is an upward-compatible product. Basically, this product can therefore be used in the same way as the analog E series. This product is different in specification from the E series. The difference point is shown in "Differences between past analog E and this product".

### **Features**

Available in four models depending on the combination of conversion speed and resolution.

The  $\le$  AD12-16(PCI)EV  $>$  is the type that performs A-D conversion at a conversion speed of 10 $\mu$  sec per channel and a resolution of 12-bit.

The  $\le$  AD16-16(PCI)EV  $>$  is the high-precision type that performs A-D conversion at a conversion speed of 10μ sec per channel and a resolution of 16-bit.

The  $\leq$  AD12-16U(PCI)EV  $>$  is the high-speed type that performs A-D conversion at a conversion speed of 1μ sec per channel and a resolution of 12-bit.

The  $\le$  AD16-16U(PCI)EV  $>$  is the high-speed, high-precision type that performs A-D conversion at a conversion speed of 1μsec per channel and a resolution of 16-bit.

Equipped with high-capacity buffer memory for 16M data and a variety of sampling control functions FIFO or RING buffer memory for 16M data, allowing sampling to be performed as a background task independent of the processing power of the PC.

Capable of starting and stopping sampling not only by software commands but depending on the strength of an analog signal (via conversion data comparison) or by detection of a TTL level signal (external trigger).

Sixteen single-ended channels or eight differential channels (Analog input function) These boards allow either single-ended or differential input mode that is selected with on-board jumpers. The order of channels subject to signal conversion can be preset in the dedicated register. Using an optional unit, a board can increase the maximum number of input channels (up to 32 channels) and perform simultaneous sampling.

Mixed on-board channels for analog output and digital I/O

One channel for analog output, four channels for TTL level digital input, and four channels for TTL level digital output mixed on the board.

Compact PCI short-size board with a wealth of advanced functions

Abundant optional units

Providing a variety of options available for extending the functions, including buffer amplifier, simultaneous sampling, insulation & current/thermocouple input, low pass filter, and cables.

Supported to the data logger software [C-LOGGER]

Supporting the data logger software [C-LOGGER] that enables the graph display of recorded signal data, file saving, and dynamic transfer to the spreadsheet software program "Excel"

Plug-ins for the dedicated libraries, the board also supports MATLAB and LabVIEW.

We offer a dedicated library [ML-DAQ], which allows you to use this product on MATLAB by the MathWorks as well as another dedicated library [VI-DAQ], which allows you to use the product on LabVIEW.

These dedicated libraries are available, free of charge (downloadable), on our web site.

#### **Support Software**

You should use CONTEC support software according to your purpose and development environment.

Windows version of analog I/O driver **API-AIO(WDM) / API-AIO(98/PC)** [Stored on the bundled CD-ROM driver library API-PAC(W32)]

The API-AIO(WDM) / API-AIO(98/PC) is the Windows version driver library software that provides products in the form of Win32 API functions (DLL). Various sample programs such as Visual Basic and Visual C++, etc and diagnostic program useful for checking operation is provided.

< Operating environment >

OS Windows 7, Vista, XP, Server 2003

Adaptation language Visual Basic, Visual C++, Visual C#, Delphi, C++ Builder You can download the updated version from the CONTEC's Web site (http://www.contec.com/apipac/). For more details on the supported OS, applicable language and new information, please visit the CONTEC's Web site.

Linux version of analog I/O driver **API-AIO(LNX)**

[Stored on the bundled CD-ROM driver library API-PAC(W32)]

The API-AIO(LNX) is the Linux version driver software which provides device drivers (modules) by shared library and kernel version. Various sample programs of gcc are provided.

< Operating environment > OS RedHatLinux, TurboLinux

(For details on supported distributions, refer to Help available after installation.)

Adaptation language gcc

You can download the updated version from the CONTEC's Web site (http://www.contec.com/apipac/). For more details on the supported OS, applicable language and new information, please visit the CONTEC's Web site.

Data Logger Software **C-LOGGER**

[Stored on the bundled CD-ROM driver library API-PAC(W32)]

C-LOGGER is a data logger software program compatible with our analog I/O products. This program enables the graph display of recorded signal data, zoom observation, file saving, and dynamic transfer to the spreadsheet software "Excel". No troublesome programming is required.

CONTEC provides download services (at http://www.contec.com/clogger) to supply the updated drivers.

For details, refer to the C-LOGGER Users Guide or our website.

< Operating Environment > OS Windows 7, Vista, XP, Server 2003

Data acquisition VI library for LabVIEW **VI-DAQ** 

(Available for downloading (free of charge) from the CONTEC web site.)

This is a VI library to use in National Instruments LabVIEW.

VI-DAQ is created with a function form similar to that of LabVIEW's Data Acquisition VI, allowing you to use various devices without complicated settings.

See http://www.contec.com/vidaq/ for details and download of VI-DAQ.

### **Cable & Connector (Option)**

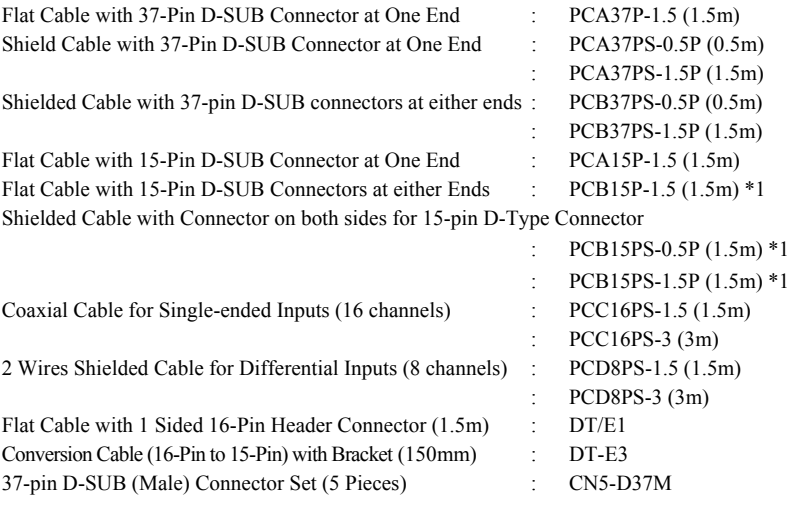

\*1 For FTP-15 only

#### **Accessories (Option)**

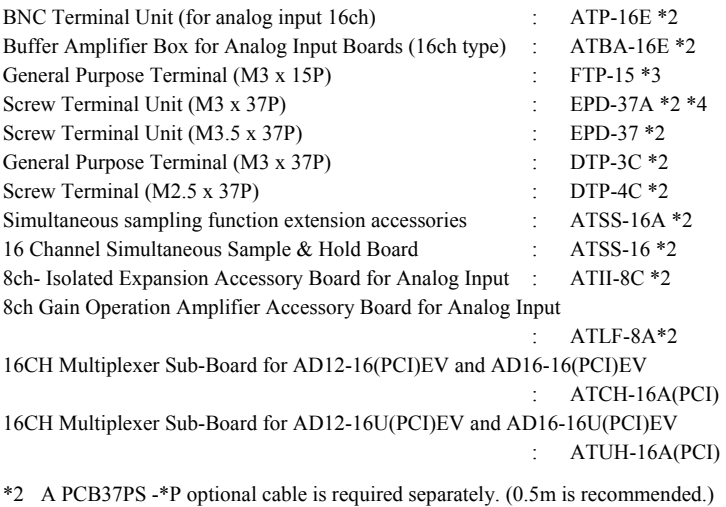

- \*3 A DT/E3 and PCB15P optional cable is required separately.
- \*4 "Spring-up" type terminal is used to prevent terminal screws from falling off.
- \* Check the CONTEC's Web site for more information on these options.

## **Customer Support**

CONTEC provides the following support services for you to use CONTEC products more efficiently and comfortably.

#### **Web Site**

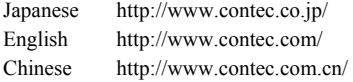

Latest product information

CONTEC provides up-to-date information on products.

CONTEC also provides product manuals and various technical documents in the PDF.

#### Free download

You can download updated driver software and differential files as well as sample programs available in several languages.

#### Note! For product information

Contact your retailer if you have any technical question about a CONTEC product or need its price, delivery time, or estimate information.

## **Limited Three-Years Warranty**

CONTEC products are warranted by CONTEC CO., LTD. to be free from defects in material and workmanship for up to three years from the date of purchase by the original purchaser.

Repair will be free of charge only when this device is returned freight prepaid with a copy of the original invoice and a Return Merchandise Authorization to the distributor or the CONTEC group office, from which it was purchased.

This warranty is not applicable for scratches or normal wear, but only for the electronic circuitry and original boards. The warranty is not applicable if the device has been tampered with or damaged through abuse, mistreatment, neglect, or unreasonable use, or if the original invoice is not included, in which case repairs will be considered beyond the warranty policy.

## **How to Obtain Service**

For replacement or repair, return the device freight prepaid, with a copy of the original invoice. Please obtain a Return Merchandise Authorization number (RMA) from the CONTEC group office where you purchased before returning any product.

No product will be accepted by CONTEC group without the RMA number.

## **Liability**

The obligation of the warrantor is solely to repair or replace the product. In no event will the warrantor be liable for any incidental or consequential damages due to such defect or consequences that arise from inexperienced usage, misuse, or malfunction of this device.

## **Safety Precautions**

Understand the following definitions and precautions to use the product safely.

### **Safety Information**

This document provides safety information using the following symbols to prevent accidents resulting in injury or death and the destruction of equipment and resources. Understand the meanings of these labels to operate the equipment safely.

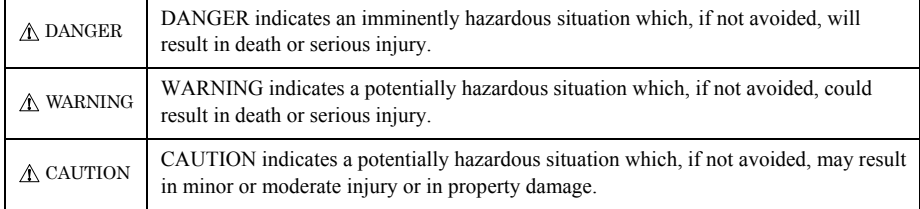

### **Handling Precautions**

#### DANGER

 Do not use the product where it is exposed to flammable or corrosive gas. Doing so may result in an explosion, fire, electric shock, or failure.

### A CAUTION -

- There are switches and jumpers on the board that need to be set in advance. Be sure to check these before installing the board.
- Only set the switches and jumpers on the board to the specified settings. Otherwise, the board may malfunction, overheat, or cause a failure.
- Do not strike or bend the board. Otherwise, the board may malfunction, overheat, cause a failure or breakage.
- Do not touch the board's metal plated terminals (edge connector) with your hands. Otherwise, the board may malfunction, overheat, or cause a failure. If the terminals are touched by someone's hands, clean the terminals with industrial alcohol.
- Do not plug or unplug the cables which are connected to the board while the PC or expansion unit is still turned on.

Otherwise, the board may malfunction, overheat, or cause a failure.

Be sure that the personal computer power is turned off.

- Do not install or remove the board to or from the expansion slot while the computer's power or expansion unit is turned on. Otherwise, the board may malfunction, overheat, or cause a failure. Be sure that the personal computer power is turned off.
- Make sure that your PC or expansion unit can supply ample power to all the boards installed. Insufficiently energized boards could malfunction, overheat, or cause a failure.
- The specifications of this product are subject to change without notice for enhancement and quality improvement. Even when using the product continuously, be sure to read the manual and understand the contents.
- Do not modify the product. CONTEC will bear no responsibility for any problems, etc., resulting from modifying this product.
- Regardless of the foregoing statements, CONTEC is not liable for any damages whatsoever (including damages for loss of business profits) arising out of the use or inability to use this CONTEC product or the information contained herein.

#### **Environment**

Use this product in the following environment. If used in an unauthorized environment, the board may overheat, malfunction, or cause a failure.

Operating temperature

 $0 - 50$ °C

Operating humidity

10 - 90%RH (No condensation)

Corrosive gases

None

Floating dust particles

Not to be excessive

### **Inspection**

Inspect the product periodically as follows to use it safely.

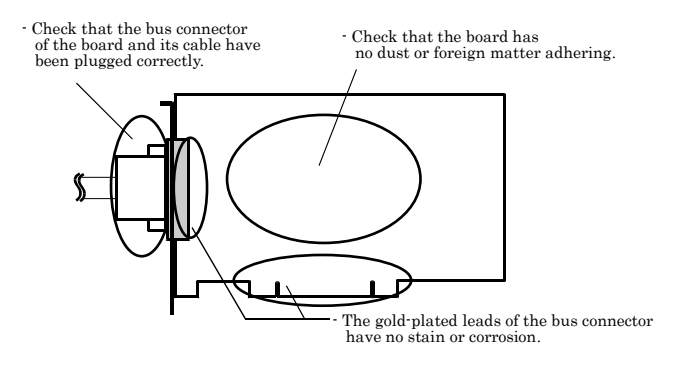

#### **Storage**

When storing this product, keep it in its original packing form.

- (1) Put the board in the storage bag.
- (2) Wrap it in the packing material, then put it in the box.
- (3) Store the package at room temperature at a place free from direct sunlight, moisture, shock, vibration, magnetism, and static electricity.

### **Disposal**

When disposing of the product, follow the disposal procedures stipulated under the relevant laws and municipal ordinances.

© CONTFC

## **2. Setup**

This chapter explains how to set up the board.

## **What is Setup?**

Setup means a series of steps to take before the product can be used. Different steps are required for software and hardware. The setup procedure varies with the OS and applications used.

### **Using the Board under Windows**

### **Using the Driver Library API-PAC(W32)**

This section describes the setup procedure to be performed before you can start developing application programs for the board using the bundled CD-ROM "Driver Library API-PAC(W32)".

Taking the following steps sets up the software and hardware. You can use the diagnosis program later to check whether the software and hardware function normally.

 **Step 1 Installing the Software** 

 **Step 2 Setting the Hardware** 

 **Step 3 Installing the Hardware** 

 **Step 4 Initializing the Software** 

#### **Step 5 Checking Operations with the Diagnosis Program**

If Setup fails to be performed normally, see the "Setup Troubleshooting" section at the end of this chapter.

#### **Using the Board under Windows**

#### **Using Software Other than the Driver Library API-PAC(W32)**

For setting up software other than API-PAC(W32), refer to the manual for that software. See also the following parts of this manual as required.

 **This chapter Step 2 Setting the Hardware This chapter Step 3 Installing the Hardware Chapter 3 External Connection Chapter 6 About Hardware** 

#### **Using the Board under an OS Other than Windows**

For using the board under Linux, see the following parts of this manual.

 **This chapter Step 2 Setting the Hardware Chapter 3 External Connection Chapter 5 About Software Chapter 6 About Hardware** 

For using the board under an OS other than Windows, Linux, see the following parts of this manual.

 **This chapter Step 2 Setting the Hardware Chapter 3 External Connection Chapter 6 About Hardware** 

## **Step 1 Installing the Software**

This section describes how to install the Driver libraries.

#### **Before installing the hardware on the PC, install the driver library from the API-PAC(W32) CD-ROM provided with the board.**

The following description assumes the operating system as Windows XP. Although some user interfaces are different depending on the OS used, the basic procedure is the same.

#### **About the driver to be used**

Two Analog I/O drivers are available : API-AIO(WDM) and API-AIO(98/PC).

API-AIO(WDM) is a new driver to perform analog I/O under Windows.

API-AIO(WDM) was developed to improve the conventional product version of API-AIO(98/PC) in the ease of use and functionality.

It is advisable to use API-AIO(WDM) for you to use an analog I/O device. API-AIO(WDM) will support new OS and devices in the future but will not support Windows NT 4.0, Windows 95, ISA bus. Use API-AIO(98/PC) if your operating environment contains such an unsupported piece of software or hardware.

Check the following selection guide to easily select the driver to be used.

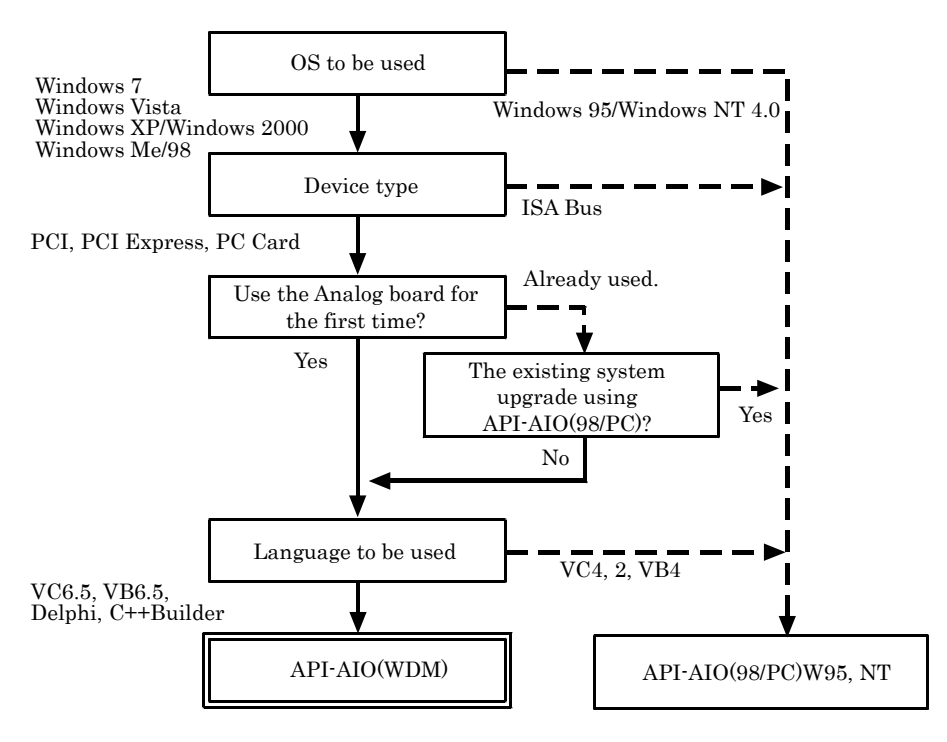

### **Starting the Install Program**

- (1) **Load the CD-ROM [API-PAC(W32)] on your PC.**
- (2) **The API-PAC(W32) Installer window appears automatically.**  If the panel does not appear, run (CD-ROM drive letter):\AUTORUN.exe.
- (3) **Click on the [Install Development or Execution Environment] button.**

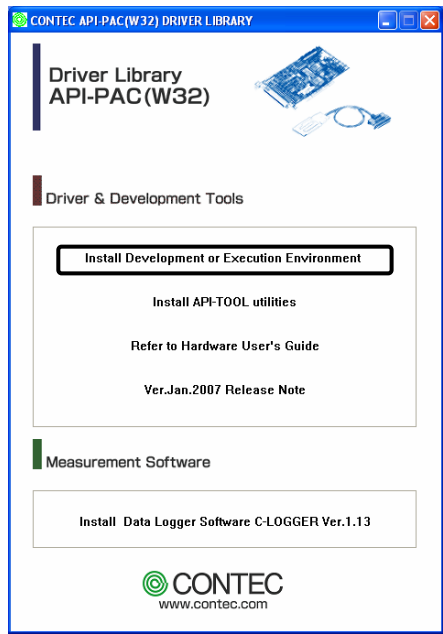

When using the Windows Vista, driver is automatically installed.

### A CAUTION

 Before installing the software in Windows 7, Vista, XP, Server 2003, 2000, log in as a user with administrator privileges.

#### **When Using API-AIO(WDM)**

Selecting API-AIO(WDM)

- (1) **The following dialog box appears to select "Driver to install" and "Install option", "Usage of driver library".**
- (2) **Select the "Advanced Analog I/O driver".**
- (3) **Click on the [Install] button.**

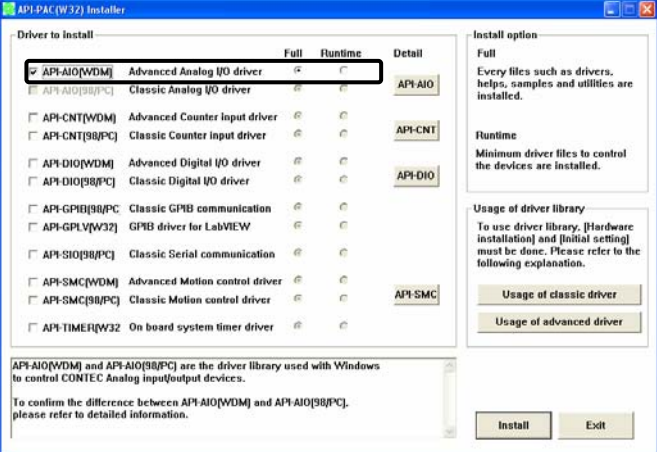

\* Clicking on the [API-AIO] button under the "Detail" displays detailed information about API-AIO(WDM) and API-AIO(98/PC).

Run the installation

- (1) **Complete the installation by following the instructions on the screen.**
- (2) **The Readme file appears when the installation is complete.**

#### **When Using API-AIO(98/PC)**

Selecting API-AIO(98/PC)

- (1) **The following dialog box appears to select "Driver to install" and "Install option", "Usage of driver library".**
- (2) **Select "Classic Analog I/O driver".**
- (3) **Click on the [Install] button.**

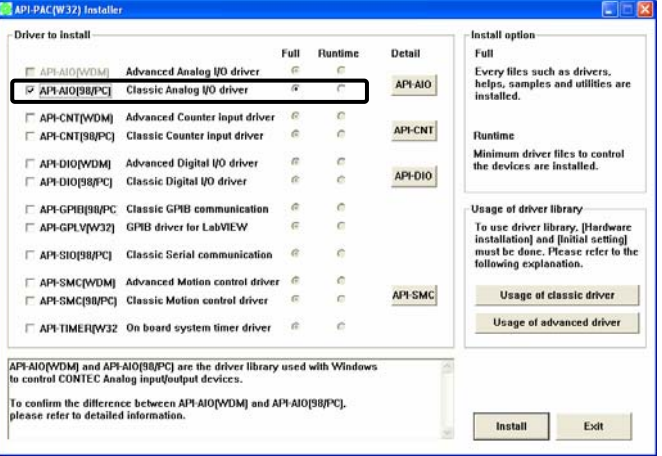

\* Clicking on the [API-AIO] button under the "Detail" displays detailed information on API-AIO(WDM), API-AIO(98/PC).

Executing the Installation

- (1) **Follow the on-screen instructions to proceed to install.**
- (2) When the required files have been copied, the "Perform a hardware setup now(API-TOOL Configuration)" and "Show readme file" check boxes are displayed.

#### **When you are installing the software or hardware for the first time:**

- **1) Uncheck "Perform a hardware setup now".**
- **2) Click on the [Finish] button.**

 **Go to Step 2 to set and plug the hardware.** 

\* When the hardware has already been installed:

Check "Perform a hardware setup now(API-TOOL Configuration)", then go to Step 4 "Initializing the Software".

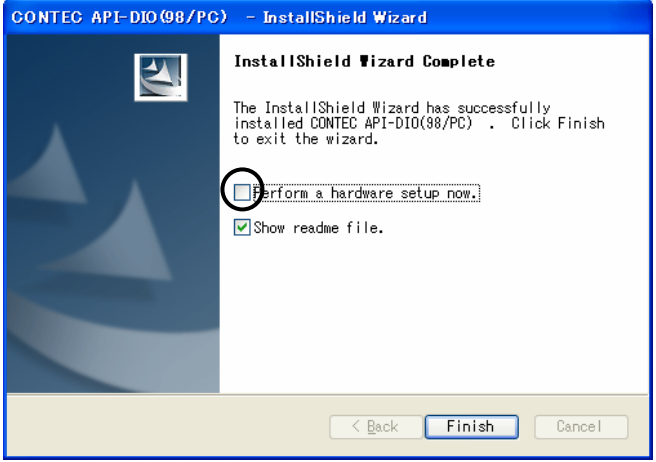

 **You have now finished installing the software.** 

## **Step 2 Setting the Hardware**

This section describes how to set the board and plug it on your PC.

The board has some switches and jumper to be preset.

Check the on-board switches and jumpers before plugging the board into an expansion slot.

The board can be set up even with the factory defaults untouched. You can change board settings later.

### **Parts of the Board and Factory Defaults**

Figure 2.1. - Figure 2.4. show the names of major parts on the board.

Note that the switch and jumper setting shown below is the factory default.

#### AD12-16(PCI)EV

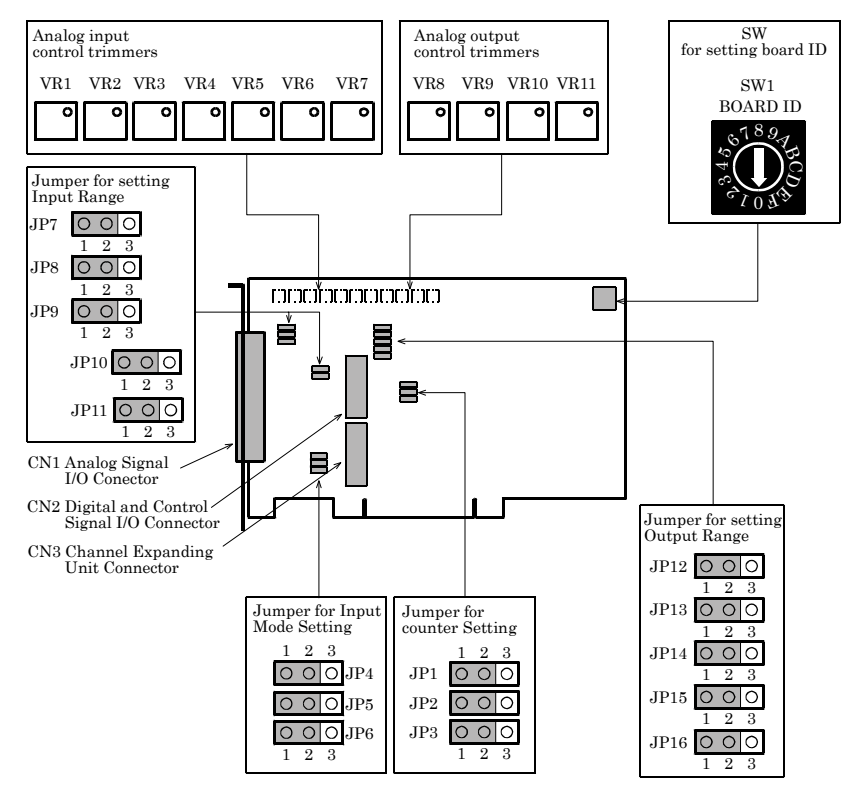

**Figure 2.1. Part Names < AD12-16(PCI)EV >** 

#### AD16-16(PCI)EV

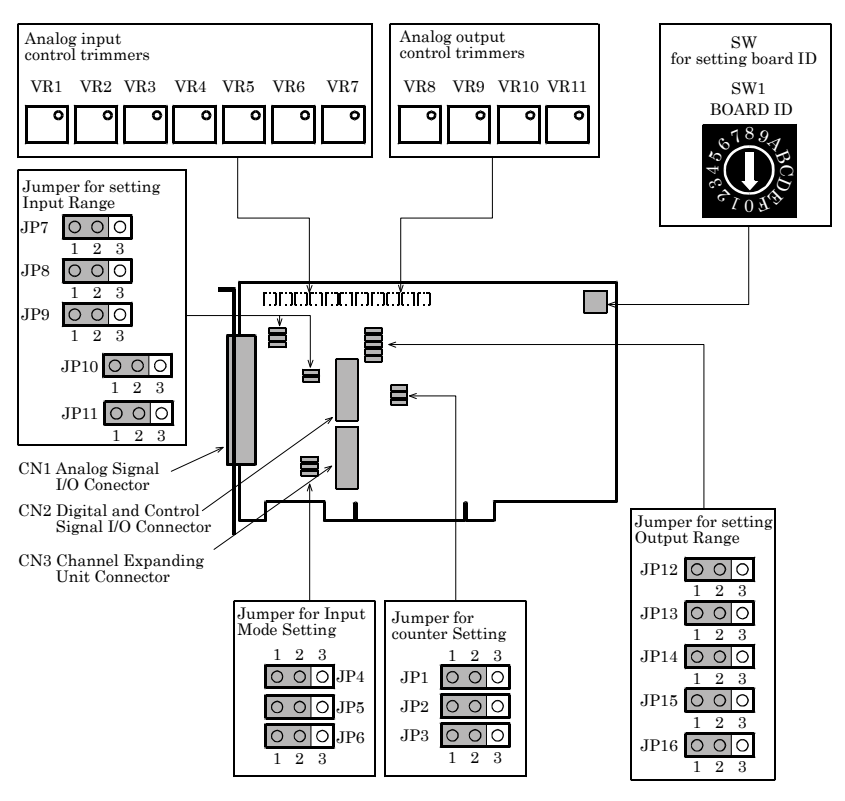

**Figure 2.2. Part Names < AD16-16(PCI)EV >** 

#### AD12-16U(PCI)EV

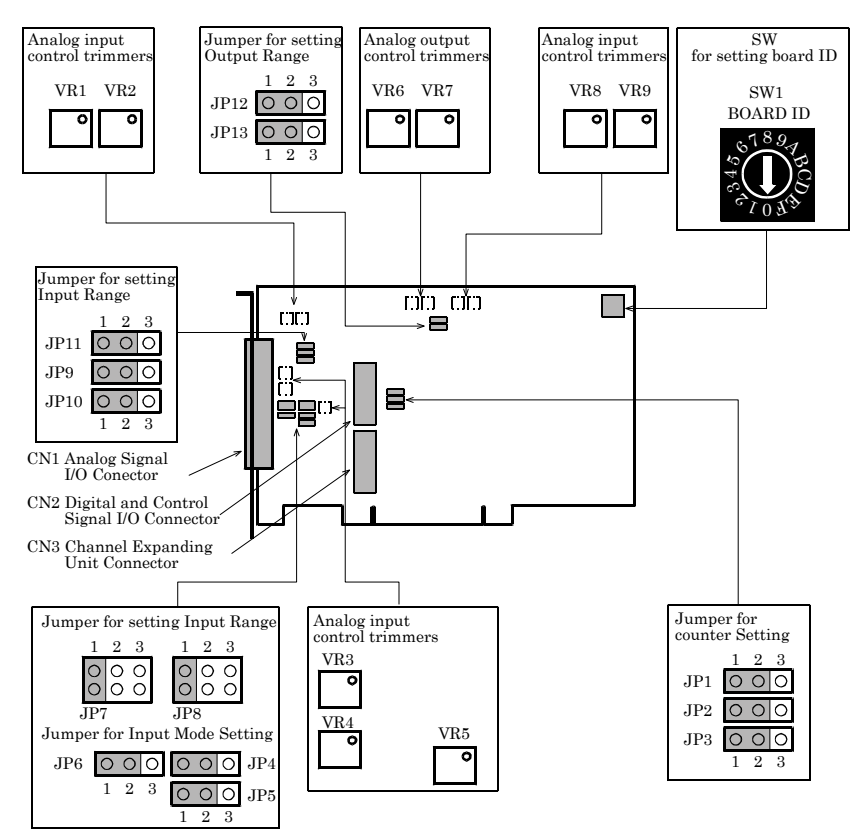

**Figure 2.3. Part Names < AD12-16U(PCI)EV >** 

#### AD16-16U(PCI)EV

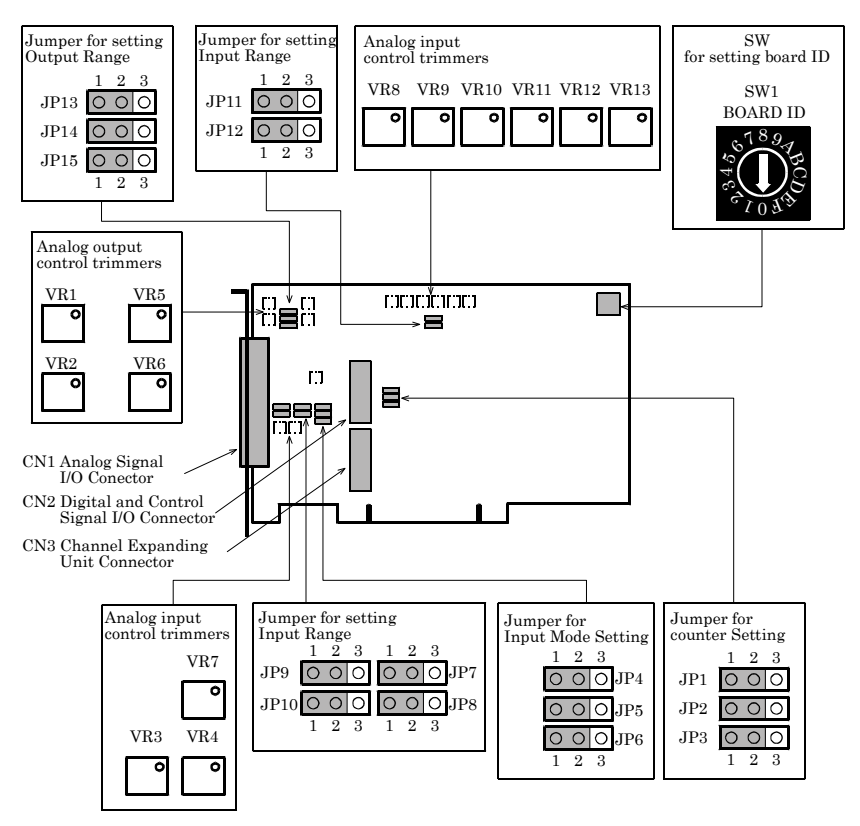

**Figure 2.4. Part Names < AD16-16U(PCI)EV >** 

### **Setting the Board ID**

If you install two or more boards on one personal computer, assign a different ID value to each of the boards to distinguish them.

The board IDs can be set from 0 - Fh to identify up to sixteen boards.

If only one board is used, the original factory setting (Board ID = 0) should be used.

#### Setting Procedure

To set the board ID, use the rotary switch on the board. Turn the SW1 knob to set the board ID as shown below.

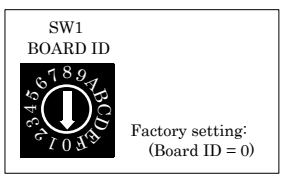

**Figure 2.5. Board ID Settings (SW1)** 

#### **Setting the Analog Input**

The analog input is set by specifying the input mode and input range. For the input mode setting function, see Chapter 4 "Functions".

Setting the Input Mode

The input mode is the method of connecting analog input signals. The single-ended and differential input modes are available.

The jumper settings for these modes are common to the AD12-16U(PCI)EV, AD16-16U(PCI)EV, AD12-16(PCI)EV and AD16-16(PCI)EV.

Use JP4 - JP6 to set the desired input mode.

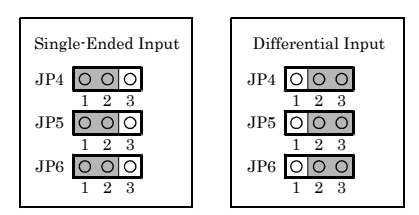

**Figure 2.6. Setting the Input Mode** 

### A CAUTION

 Do not set the jumpers to any strapping pattern other than those specified above. Doing so can result in a fault in the board.

Setting the Input Range

The input range indicates the range of voltages of analog input signals.

The board converts the voltages in the preset input range into digital signals according to the resolution.

The input range is common to all channels; it is not possible to set a different input range for each channel. Figures 2.7 - 2.10 illustrates the jumper settings on each board.

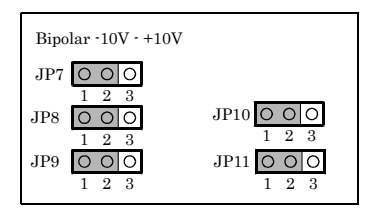

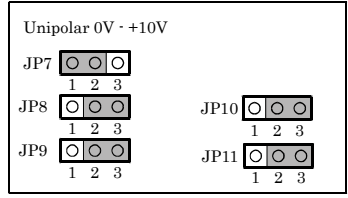

**Figure 2.7. Setting the Input Range < AD12-16(PCI)EV >** 

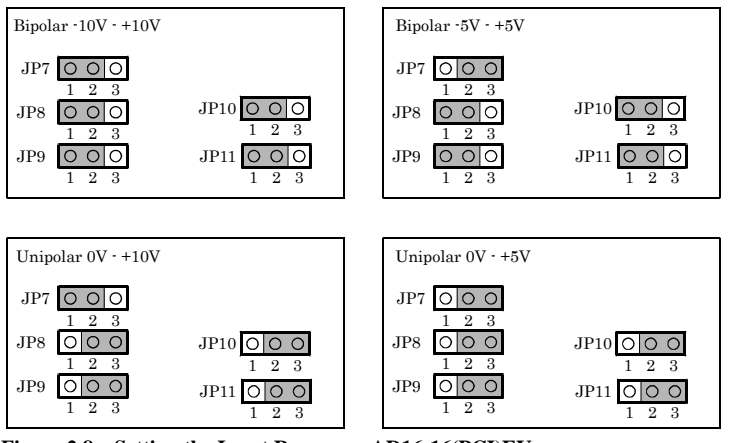

**Figure 2.8. Setting the Input Range < AD16-16(PCI)EV >** 

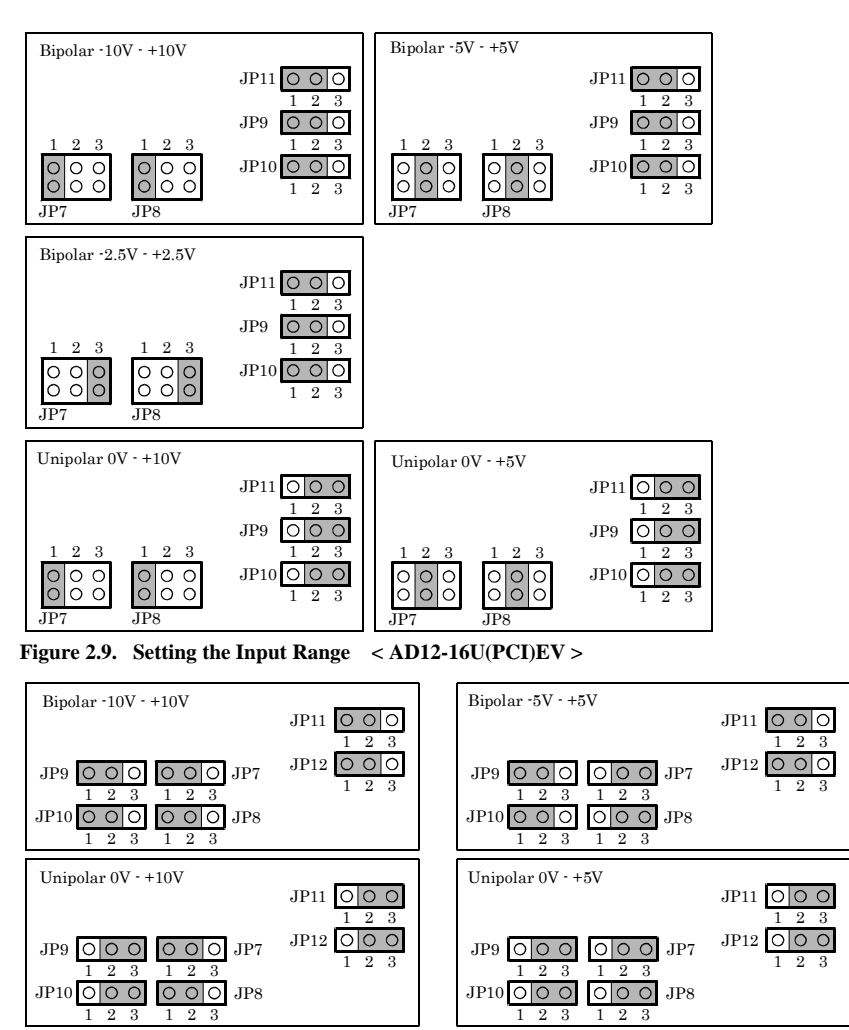

**Figure 2.10. Setting the Input Range <AD16-16U(PCI)EV>** 

### A CAUTION

 Do not set the jumpers to any strapping pattern other than those specified above. Doing so can result in a fault in the board.

#### **Setting the Analog Output**

The analog output is set by specifying the output range.

The output range indicates the range of voltages of analog output signals.

The board converts digital signals into voltages in the preset output range according to the resolution. Figures 2.11 - 2.14 illustrates the jumper settings on each board.

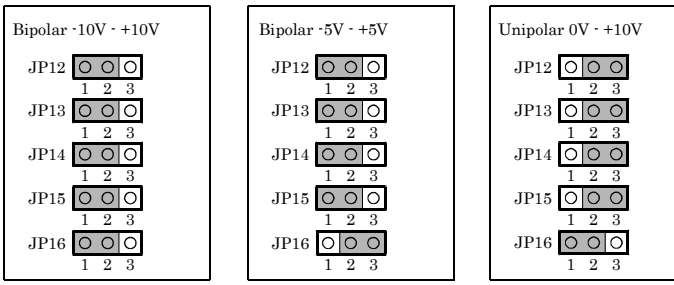

**Figure 2.11. Setting the Analog Output < AD12-16(PCI)EV >** 

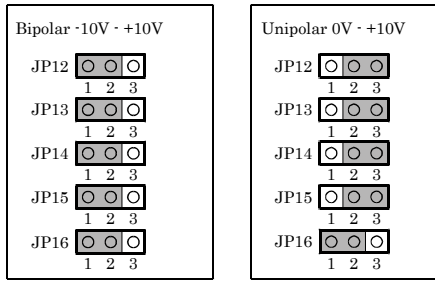

**Figure 2.12. Setting the Analog Output < AD16-16(PCI)EV >** 

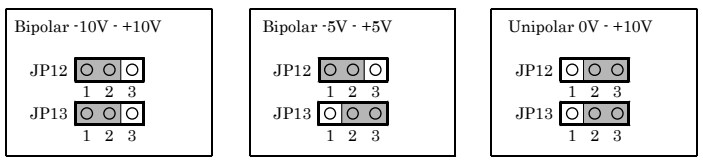

**Figure 2.13. Setting the Analog Output < AD12-16U(PCI)EV >** 

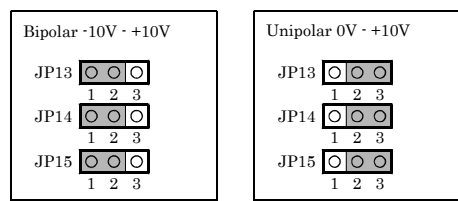

**Figure 2.14. Setting the Analog Output < AD16-16U(PCI)EV >** 

### A CAUTION

 Do not set the jumpers to any strapping pattern other than those specified above. Doing so can result in a fault in the board.

### **Setting the Counter Control and Digital I/O Signals**

The board has a component equivalent to the i8254, which contains three 16-bit counters. You can set the connections of counter control signals (counter output signal, gate signal, and clock input signal). Some of the counter control signals and digital I/O signals are shared, which are set altogether. For the digital input, digital output, and counter functions, see Chapter 4 "Functions".

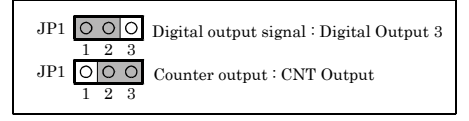

**Figure 2.15. Settings the Signals to Be Connected to CN2[10pin] Digital Output3 and CNT Output** 

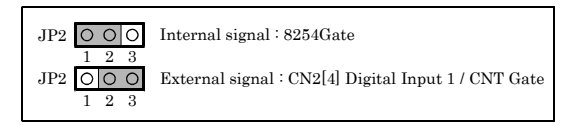

#### **Figure 2.16. Settings the Signals to Be Connected to gate of COUNTER1/COUNTER2**

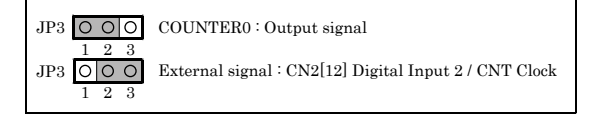

#### **Figure 2.17. Settings the Signals to Be Connected to Clock of**

## A CAUTION

- External signals for counter control must be TTL level signals.
- CNTCLK and CNTGATE serve also as DI2 and DI1, respectively.
- Only one of the CNTOUT and DO3, which is selected by JP1, is output from CN2.
- In API-AIO(WDM), the counter function is not supported. Please match the jumper to the setting when you ship it.

#### **Plugging the Board**

- (1) Before plugging the board, shut down the system, unplug the power code of your PC.
- (2) Remove the cover from the PC so that the board can be mounted.
- (3) Plug the board into an expansion slot.
- (4) Attach the board bracket to the PC with a screw.
- (5) Put the cover back into place.

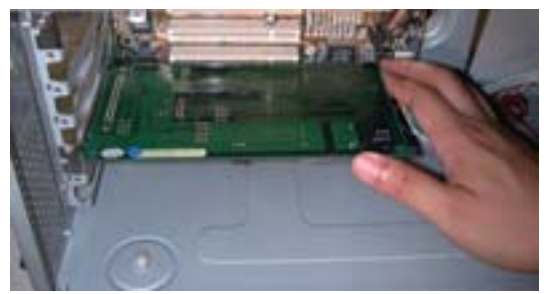

#### Applicable PCI bus slots

PCI bus slots used in PCs have keys to prevent 5V and 3.3V PCI bus boards from being accidentally plugged into wrong bus slots. This board can be plugged into both of the 5V and 3.3V PCI bus slots.

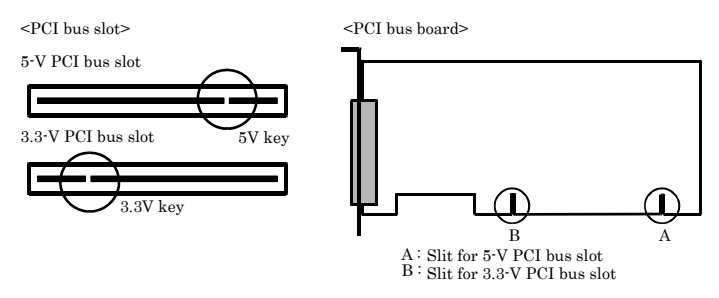

## A CAUTION

- Do not touch the board's metal plated terminals (edge connector) with your hands. Otherwise, the board may malfunction, overheat, or cause a failure. If the terminals are touched by someone's hands, clean the terminals with industrial alcohol.
- Do not install or remove the board to or from the slot while the computer's power is turned on. Otherwise, the board may malfunction, overheat, or cause a failure. Doing so could cause trouble. Be sure that the personal computer or the I/O expansion unit power is turned off.
- Make sure that your PC or expansion unit can supply ample power to all the boards installed. Insufficiently energized boards could malfunction, overheat, or cause a failure.
- Power supply from the PCI bus slot at  $+5V$  is required.

## **Step 3 Installing the Hardware**

For using an expansion board under Windows, you have to let the OS detect the I/O addresses and IRQ to be used by the board. The process is referred to as installing the hardware.

In the case of using two or more boards, make sure you install one by one with the Add New Hardware Wizard.

### **Turning on the PC**

Turn on the power to your PC.

### A CAUTION

- The board cannot be properly installed unless the resources (I/O addresses and interrupt level) for the board can be allocated. Before attempting to install the board, first determine what PC resources are free to use.
- The resources used by each board do not depend on the location of the PCI bus slot or the board itself. If you remove two or more boards that have already been installed and then remount one of them on the computer, it is unknown that which one of the sets of resources previously assigned to the two boards is assigned to the remounted board. In this case, you must check the resource settings.

### **When Using the API-AIO(WDM)**

(1) The "Found New Hardware Wizard" will be started. Select "Install from a list or specific location[Advanced]", then click on the [Next] button.

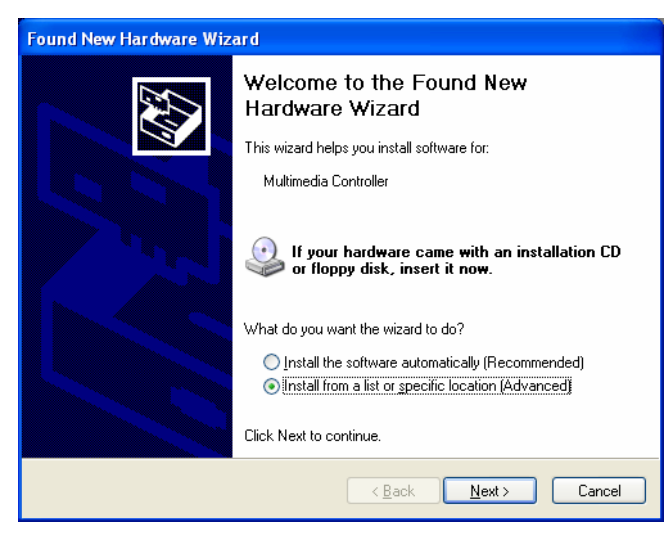

(2) Specify that folder on the CD-ROM which contains the setup information (INF) file to register the board.

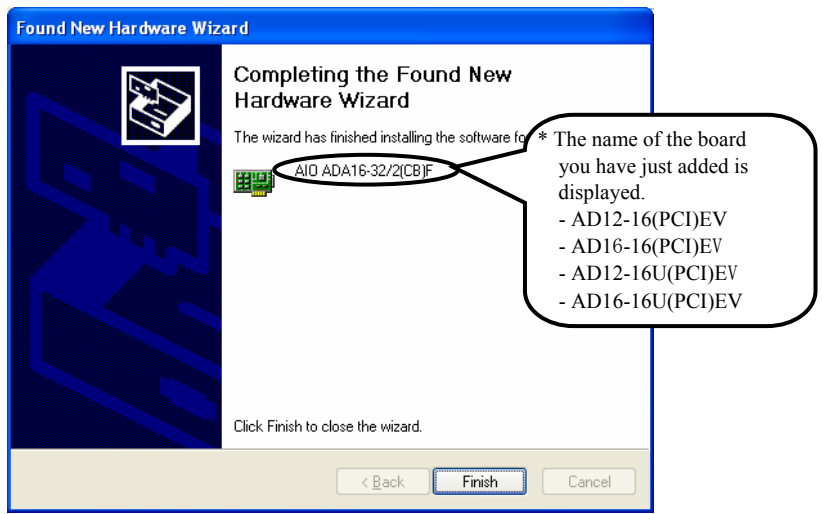

Source folder

The setup information (INF) file is contained in the following folder on the bundled CD-ROM.

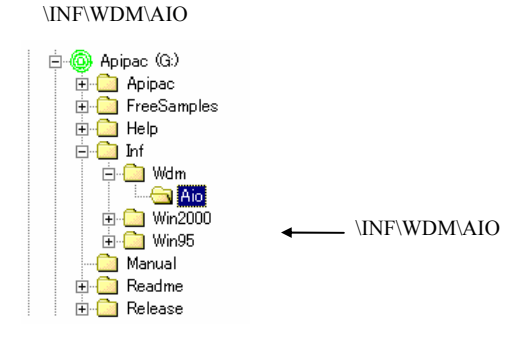

**You have now finished installing the hardware.** 

#### **When Using the API-AIO(98/PC)**

(1) The "Found New Hardware Wizard" will be started. Select "Install from a list or specific location[Advanced]", then click on the [Next] button. **If you are using Windows NT 4.0, the "Found New Hardware Wizard" is not started. Go to Step 4 "Initializing the Software".**

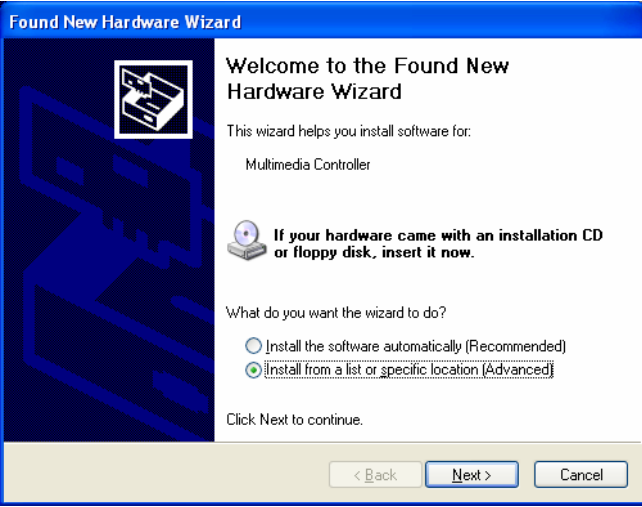

(2) Specify that folder on the CD-ROM which contains the setup information (INF) file to register the board.

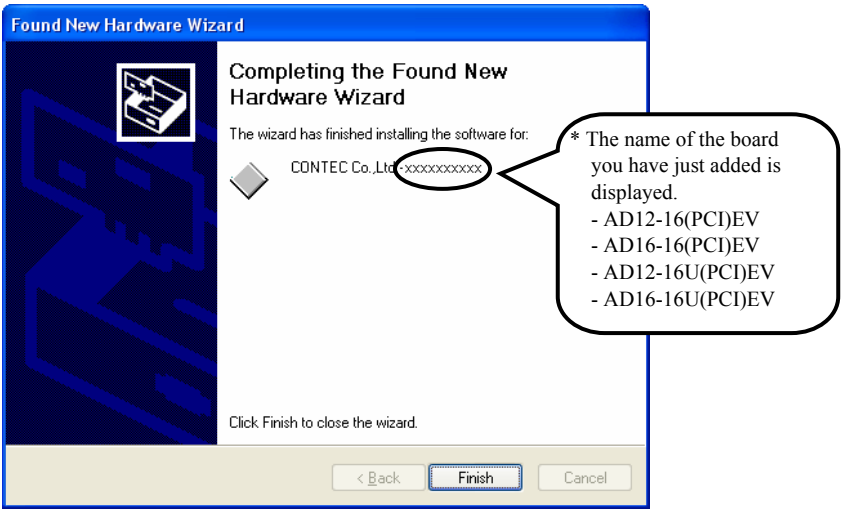

Source folder

The setup information (INF) file is contained in the following folder on the bundled CD-ROM.

Windows 7, Vista, XP, Server 2003, 2000 \INF\Win2000\Aio\PCI Windows Me, 98, 95 \INF\Win95\Aio\PCI

#### Example of specifying the folder for use under Windows XP<br>  $\Box$   $\Box$  
APIPAC NOV2005  $\Box$ **E** & Apipac **⊞** FreeSamples 田 a Help  $\Box$   $\Box$  INF **E A** WDM ⊞ in Win95  $\Box$  Win2000  $\Box$   $\Box$  Aio **■ ● 98(C)** ⊞ man Isa **E** ∂ PCCard  $\Box$   $\Box$   $\Box$   $\Box$  $\leftarrow$ - \INF\Win95\Aio\PCI **E** BufCard **⊞ a** Cnt **⊞ 全** Dio **⊞ □** Fsio **⊞ ←** Gpib  $\mathbf{H} \bullet \mathbf{S}$ io □ □ Smc  $\blacksquare$   $\blacksquare$  linux **E** Readme **□ □** Release **E C** UsersGuide
### A CAUTION

 In Windows XP, the Hardware Wizard displays the following alert dialog box when you have located the INF file. This dialog box appears, only indicating that the relevant driver has not passed Windows Logo testing, and it can be ignored without developing any problem with the operation of the board.

 **In this case, click on the [Continue Anyway] button.** 

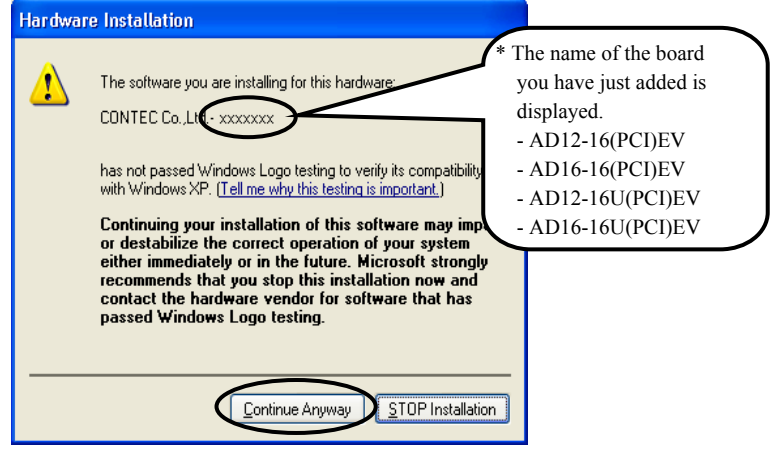

**You have now finished installing the hardware.** 

# **Step 4 Initializing the Software**

The driver library requires initial settings to determine the execution environment. This is called driver library initialization.

### **When Using the API-AIO(WDM)**

API-AIO(WDM) is initialized automatically during hardware installation. Therefore, if you want to use it with its initial settings, you can skip the setting procedure described in Step 4. To change the device name, follow the setting procedure shown below.

Setting the device name

(1) Run Device Manager. From [My Computer] - [Control Panel], select [System] and then select the [Device Manager] tab.

(You can also open Device Manager by right clicking on My Computer and selecting Properties.)

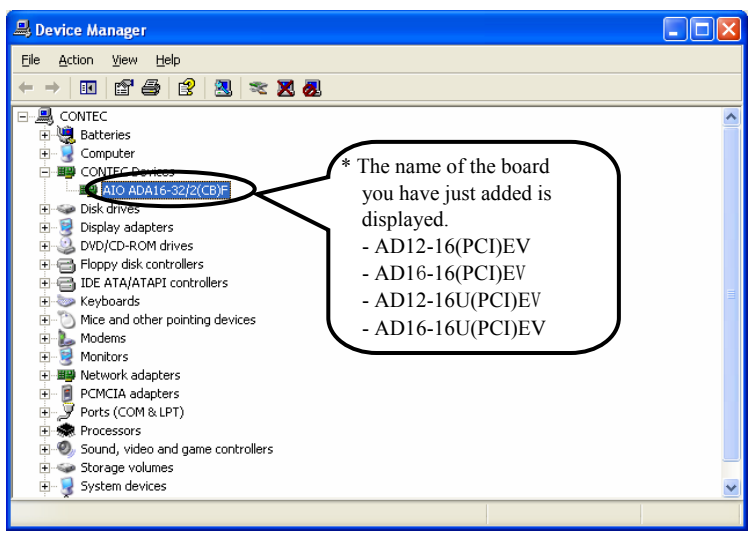

(2) The installed hardware appears under the CONTEC Devices node. Open the CONTEC Devices node and select the device you want to setup (the device name should appear highlighted). Click [Properties].

(3) The property page for the device opens.

Enter the device name in the common settings tab page and then click [OK]. The device name you set here is used later when programming.

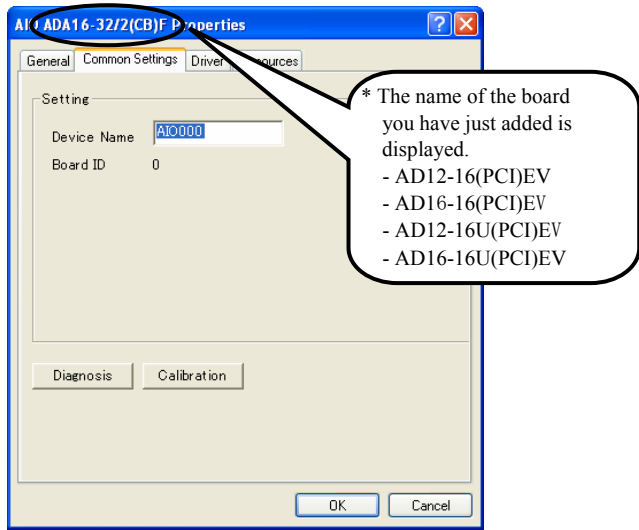

- \* The initial device name that appears is a default value. You can use this default name if you wish.
- \* Make sure that you do not use the same name for more than one device.

**You have now finished installing the initial setting of Software.**

### **When Using the API-AIO(98/PC)**

Invoking API-TOOL Configuration

(1) Open the Start Menu, then select "Programs" – "CONTEC API-PAC(W32)" – "API-TOOL Configuration".

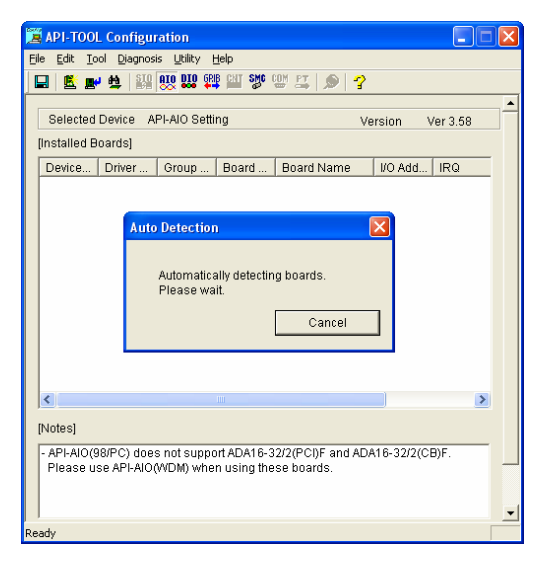

(2) API-TOOL Configuration detects boards automatically. The detected boards are listed.

Updating the Settings

(1) Select "Save setting to registry…" from the "File" menu.

#### **You have now finished installing the initial setting of Software.**

# **Step 5 Checking Operations with the Diagnosis Program**

Use the diagnosis program to check that the board and driver software work normally, thereby you can confirm that they have been set up correctly.

### **What is the Diagnosis Program?**

The diagnosis program diagnoses the states of the board and driver software.

It can also be used as a simple checker when an external device is actually connected. Using the "Diagnosis Report" feature reports the driver settings, the presence or absence of the board, I/O status, and interrupt status.

### **Check Method**

To check analog I/O data, connect the signal.

The diagrams below show examples of using channel 0 on the AD12-16U(PCI)EV. For details on the connections, see Chapter 3 "External Connection". Check the board with the factor defaults untouched.

Wiring Diagram

### **< Analog input >**

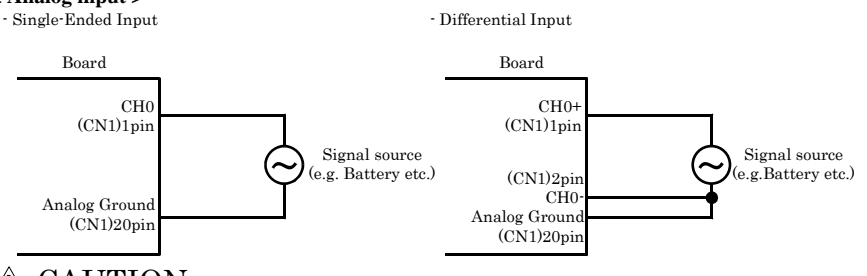

- CAUTION
- To check the analog input in differential input mode, set the jumpers to change the input mode setting in advance. For details, see "Setting the Analog Input" in this chapter.
- Input data remains indeterminate when no input pin is connected. The input pin for the channel not connected to the signal source must be connected to the analog ground. For details, see "Chapter 3 External Connection".

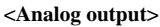

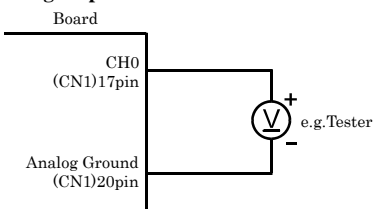

**Figure 2.18. Wiring Diagram** 

### **Using the Diagnosis Program for Use of API-AIO(WDM)**

Starting the Diagnosis Program

Click the [Diagnosis] button on the device property page to start the diagnosis program.

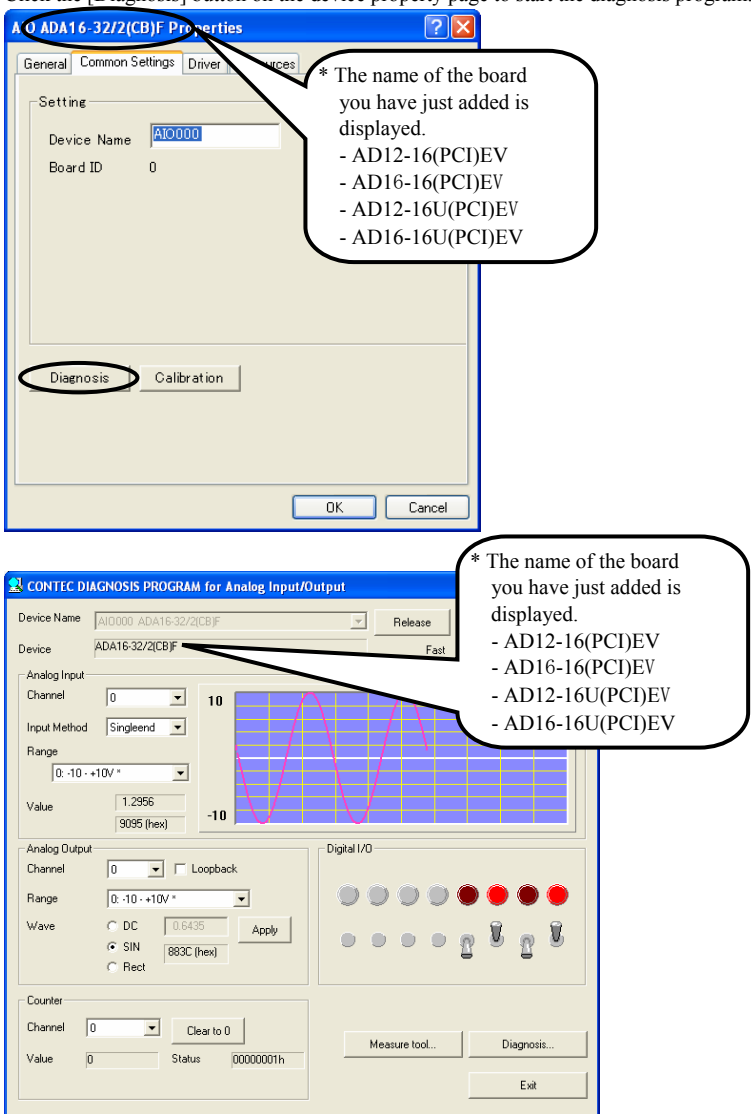

### Analog input

You can select the desired input channel and input range from the lists. Input data is plotted on a graph.

### Analog output

You can select the desired output channel and output range from the lists.

You can set the output data to DC (constant voltage), sine wave, or square wave.

### Digital input / output

The upper row of circular lamps indicates the digital input states. Red indicates the bit is ON and brown indicates OFF.

Clicking the lower row of switches turns the digital output bits ON or OFF.

Diagnosis Report

(1) The diagnosis report saves detailed data, including the device settings and settings for each channel, to a text file and displays the file for you to view.

Clicking [Diagnosis Report] prompts you to specify where to save the report text file.

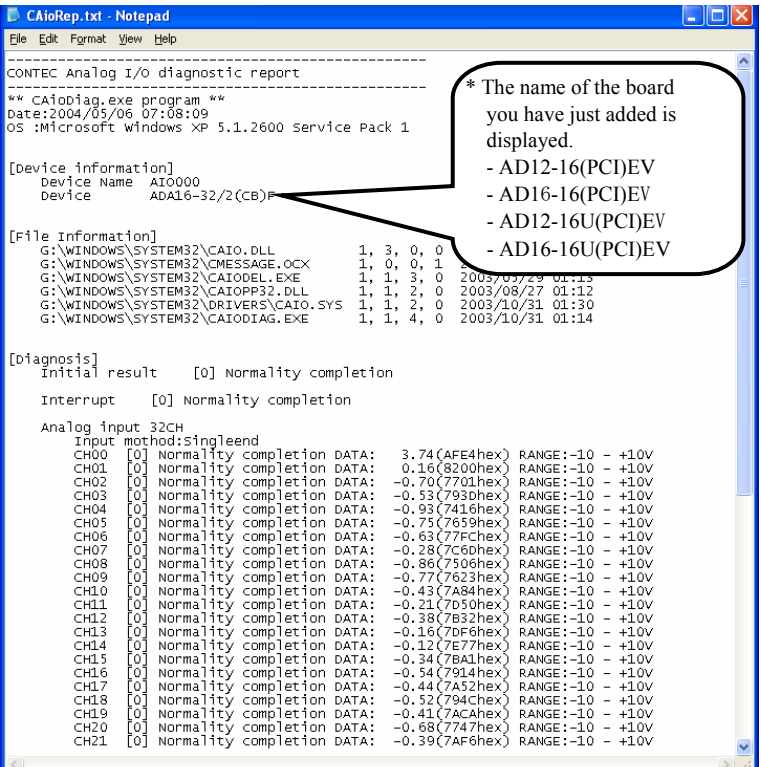

(2) The diagnosis report contains the following data.

- Version of OS
- Device Information
- File Information

Initialization, interrupts, current input or output state for each channel

### **Using the Diagnosis Program for Use of API-AIO(98/PC)**

Starting the Diagnosis Program

After selecting the board in [API-TOOL Configuration], run the diagnosis program. Follow the on-screen instructions.

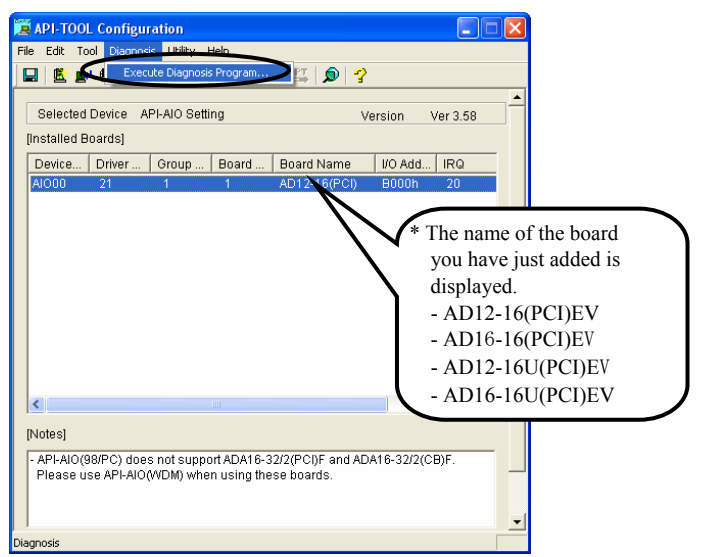

Checking the Analog Input/Output

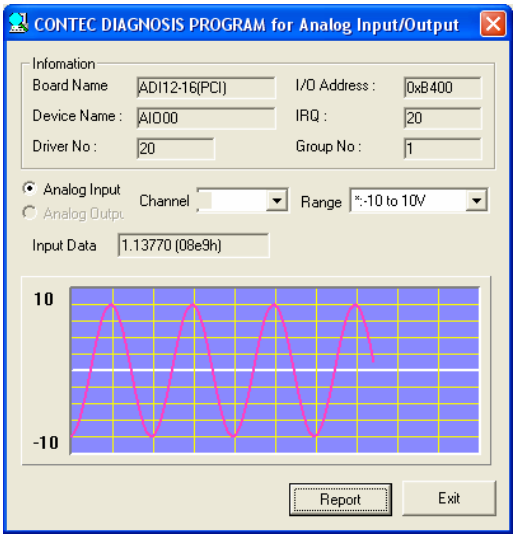

#### Analog input

You can select the desired input channel and input range from the lists. Input data is plotted on a graph.

#### Analog output

You can select the desired output channel and output range from the lists.

Diagnosis Report

(1) Clicking on the [Report] button displays detailed data such as a board, channel settings and the diagnosis results while saving them in text format.

The results are saved and displayed as a text file (AioRep.txt) in the install folder (CONTEC/CONTECW95).

The Diagnosis Program performs "board presence/absence check", "interrupt test", "driver file test", "board setting test", and so on.

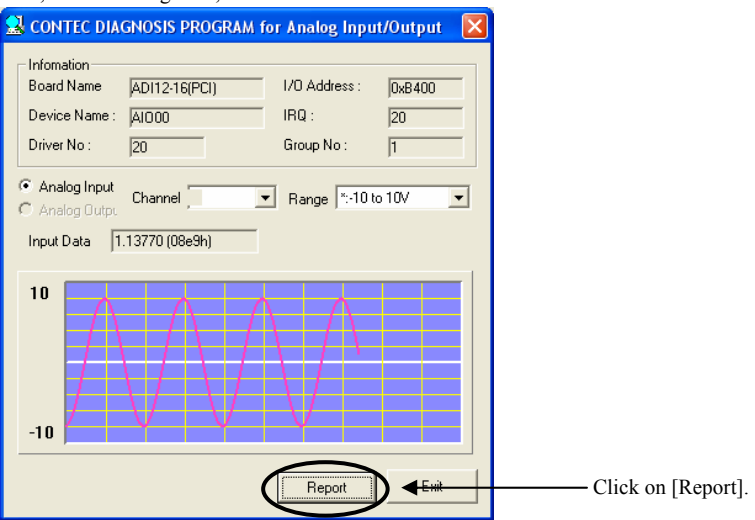

(2) A diagnosis report is displayed as shown below.

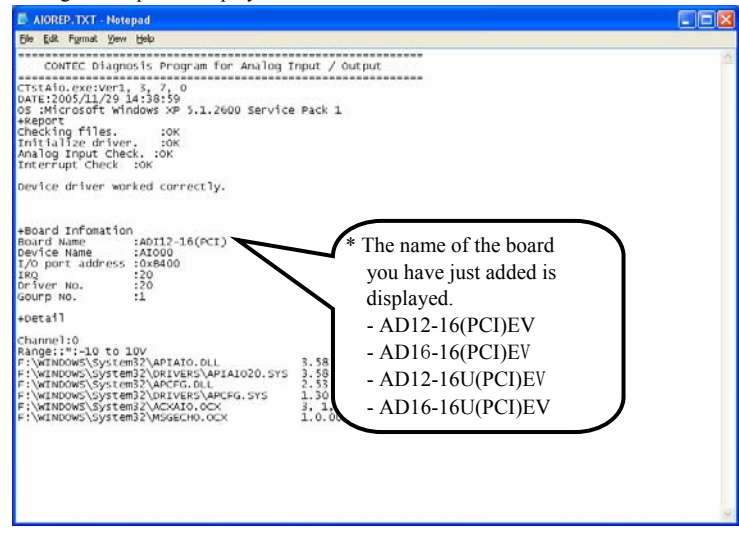

## **Setup Troubleshooting**

### **Symptoms and Actions**

The board cannot be initialized. [Windows NT 4.0]

The driver may not yet be activated. When your PC is running under Windows NT 4.0, set the PnP OS option in the BIOS Setup menu to "NO".

For details on BIOS settings, refer to the user's guide for your PC.

The board cannot input or output data normally

- Run the Diagnosis Program to check whether the board has been registered correctly and whether any initialization error has occurred.
- Check the settings and connections of the board. Also check the input and output ranges. When your board uses jumpers to set the input/output ranges, correct data cannot be obtained unless the ranges have been adjusted. When no connection has been made, input data remains indeterminate. The channel to be used must be wired. The channels not to be used must be connected to the analog ground.
- If there is no appropriate signal source available at voltage input, either connect a cell or connect the channel to the analog ground to check for 0V.

The board works with the Diagnosis Program but not with an application.

The Diagnosis Program is coded with API-TOOL functions. As long as the board operates with the Diagnosis Program, it is to operate with other applications as well. In such cases, review your program while paying attention to the following points:

- Check the return values of functions.
- Check the Driver No. and Board No.

The OS won't normally get started or detect the board. [Windows 7, Vista, XP, Server 2003, 2000]

Turn off the power to your PC, then unplug the board. Restart the OS and delete the board settings of API-TOOL Configuration. Turn off the PC again, plug the board, and restart the OS. Let the OS detect the board and use API-TOOL Configuration to register board settings.

### **If your problem cannot be resolved**

Contact your retailer.

# **3. External Connection**

This chapter describes the interface connectors on the board and the external I/O circuits. Check the information available here when connecting an external device.

## **How to connect the connectors**

### **Connector shape**

To connect an external device to this board, plug the cable from the device into the interface connector (CN1, CN2) shown below.

The board has two interface connectors: the analog I/O connector (CN1: 37-pin female D-SUB connector) and the control signal connector (CN2: 16-pin pin-header) for digital input/output and counter control.

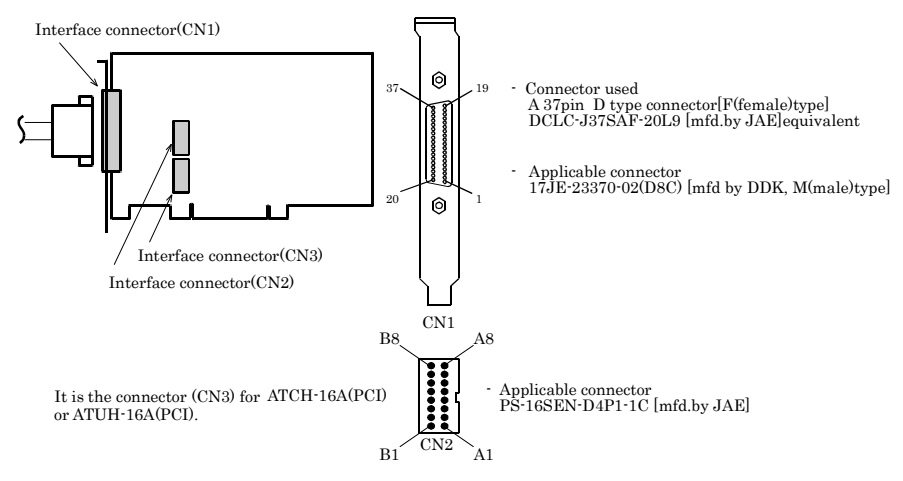

\* Please refer to chapter 1 for more information on the supported cable and accessories.

#### **Figure 3.1. Interface Connector Shape**

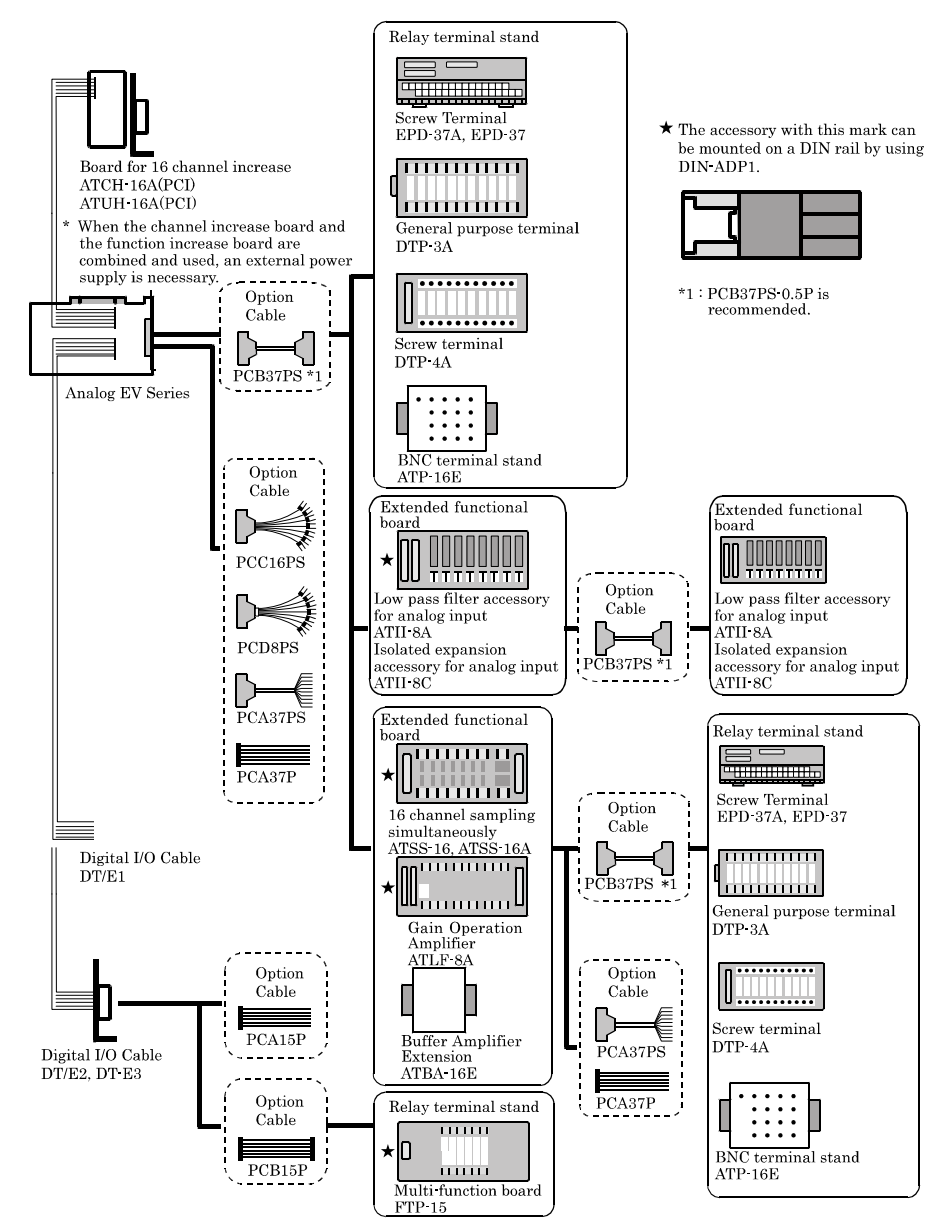

**Figure 3.2. Examples of Connecting Options** 

### **Connector Pin Assignment**

#### Pin Assignment of CN1

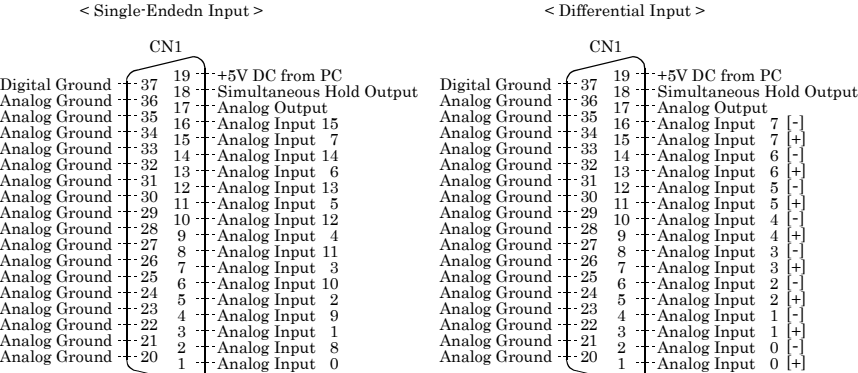

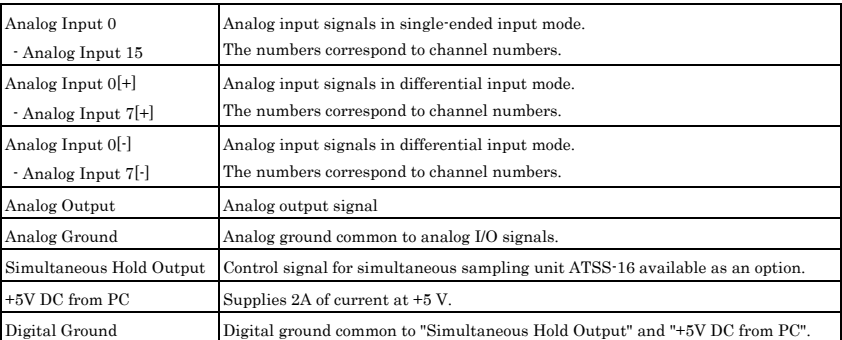

### **Figure 3.3. Pin Assignment of CN1**

### $\land$  CAUTION –

 Do not connect any of the outputs and power outputs to the analog or digital ground. Neither connect outputs to each other. Doing either can result in a fault.

Pin Assignment of CN2

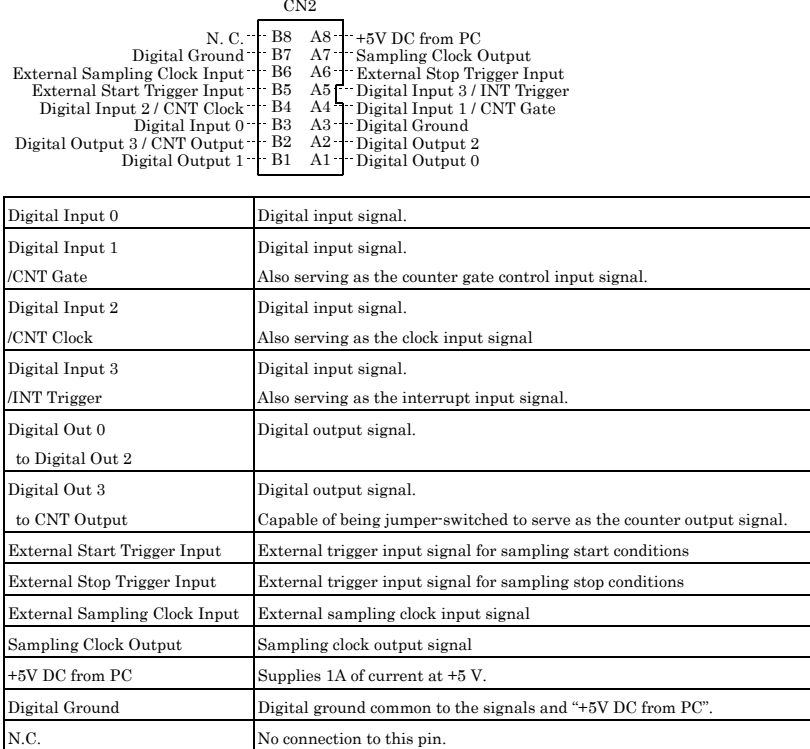

### **Figure 3.4. Pin Assignment of CN2**

### A CAUTION

 Do not connect any of the outputs and power outputs to the analog or digital ground. Neither connect outputs to each other. Doing either can result in a fault.

## **Analog Input Signal Connection**

There are two analog input modes: the Single-ended input and the Differential input. Here we give some examples of analog input connections by using flat cable or shield cable.

### **Single-ended Input**

The following figure shows an example of flat cable connection. Each signal source is connected to one analog input channel and the signal common to analog ground pin of CN1.

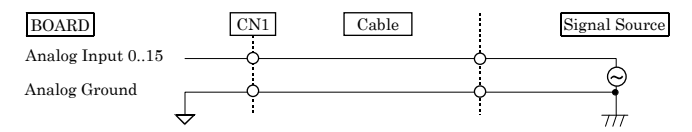

**Figure 3.5. Single-ended Input Connection (Flat Cable)** 

The following figure shows an example of shield cable connection. When the distance between the signal source and the board is long or you want to increase the noise tolerance, a shield cable is suggested. Connect the signal by the core wire and common signal by the shield braids.

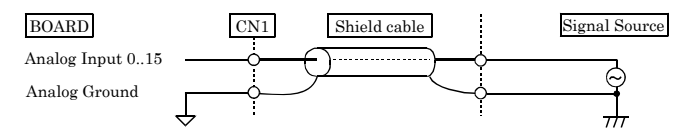

**Figure 3.6. Single-ended Input Connection (Shield Cable)** 

### $\Lambda$  CAUTION -

- If the signal source contains over 100kHz (AD12-16(PCI)EV/AD16-16(PCI)EV) or 1MHz (AD12-16U(PCI)EV/AD16-16U(PCI)EV) signals, the signal may effect the cross-talk noise between channels.
- If the board and the signal source receive noise or the distance between the board and the signal source is too long, data may not be input properly.
- An input analog signal should not exceed the maximum input voltage (relate to the board analog ground). If it exceeds the maximum voltage, the board may be damaged.
- Connect all the unused analog input channels to analog ground.
- If you use it, make sure that output impedance of input signal source is  $50\Omega$  or less. 50 $Ω$  or more, recommends you to add ATBA-16E between input signal source and board.

### **Differential Input**

The following figure shows an example of flat cable connection. Each signal source is connected to a [+] pin of analog input channel and the signal common of this source to the [-] pin of this input channel of CN1. In addition, the signal common must be connected to the pin of the analog ground of CN1 by a third wire.

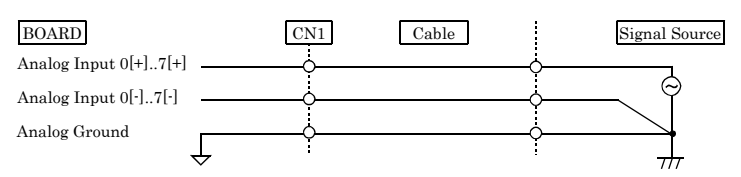

**Figure 3.7. Differential Input Connection (Flat Cable)** 

The following figure shows an example of 2-wire shielded cable connection. When the distance between the signal source and the board is long or you want to increase the noise tolerance, a shield cable connection is preferred. Each signal source is connected to a  $[+]$  pin of analog input channel and the signal common of this source to the  $[-]$  pin of this input channel of CN1. In addition, the signal common must be connected to the pin of the analog ground of CN1 by the shielded braids.

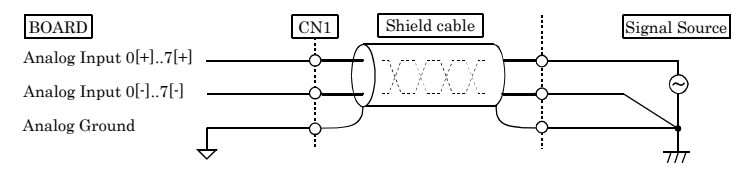

### **Figure 3.8. Differential Input Connection (Shield Cable)**

### $\land$  CAUTION  $=$

- If the signal source contains over 100kHz(AD12-16(PCI)EV/AD16-16(PCI)EV) or 1MHz (AD12-16U(PCI)EV/AD16-16U(PCI)EV) signals, the signal may effect the cross-talk noise between channels.
- The input data would be uncertain if the analog ground is not connected.
- If the board and the signal source receive noise or the distance between the board and the signal source is too long, data may not be input properly.
- The input voltage from the  $[+]$  input or  $[-]$  input should not exceed the maximum input voltage (based on the board analog ground). If it exceeds the maximum voltage, the board may be damaged.
- Because the input data will be uncertain if the  $[+]$  pin or the  $[.]$  pin of CN1 is not connected, all the unused input pins of CN1 should be connected to the analog ground, AGND.
- If you use it, make sure that output impedance of input signal source is  $50\Omega$  or less. 50Ω or more, recommends you to add ATBA-16E between input signal source and board.

## **Analog Output Signal Connection**

This section shows how to connect the analog output signal by using a flat cable or a shielded cable.

The following figure shows an example of flat cable connection.

Connect the signal source and ground to the CN1 analog output.

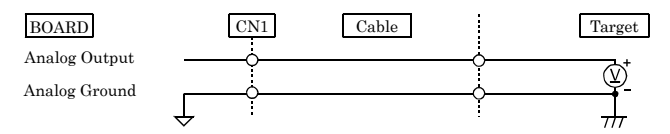

**Figure 3.9. Analog Output Connection (Flat Cable)** 

If the distance between the signal source and the board is long or if you want to increase the noise tolerance, a shield cable connection is strongly recommended.

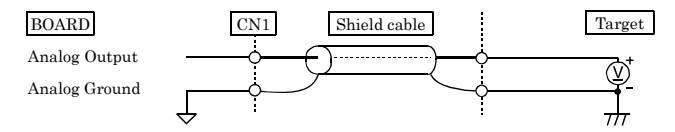

#### **Figure 3.10. Analog Output Connection (Shield Cable)**

### $\Lambda$  CAUTION -

- If the board or the connected wire receives noise, or the distance between the board and the target is long, data may not be outputted properly.
- For analog output signal, the current capacity is  $\pm 5$ mA (Max.). Check the specification of the connected device before connecting the board.
- Do not short the analog output signal to analog ground, digital ground, and/or power line. Doing so may damage the board.

# **Digital I/O signals and Control signals Connection**

The digital I/O signals and the control signals are interfaced through the connector CN2. User can use an optional cable DT/E1 or DT/E2 or DT-E3 (with bracket and a 15-pin D type female connector) to connect these signals to your external devices.

All the digital I/O signals and control signals are TTL level signals.

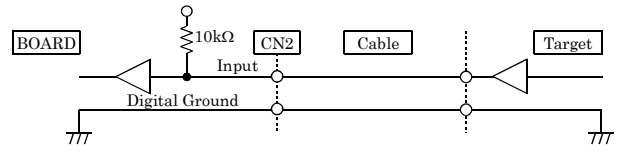

**Figure 3.11. Digital Input Connection** 

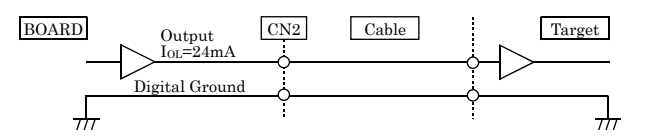

### **Figure 3.12. Digital Output Connection**

### A CAUTION

 Do not short the output signals to analog ground, digital ground, and/or power line. Doing so may damage the board.

Reference

 For the operation timings for control signal input, see "Timing of External Control Signals" in Chapter 6 "Hardware".

# **4. Functions**

This chapter explains the function that can be achieved by hardware and driver's combinations. The driver indicates the thing of API-AIO(WDM) as long as there is no annotation.

# **Analog Input Function**

The board converts analog signals to digital data according to the resolution and stores it in memory. You can set a variety of conditions for analog input, including the input channel, sampling period, and sampling start/stop conditions.

Analog input processes are classified as follows:

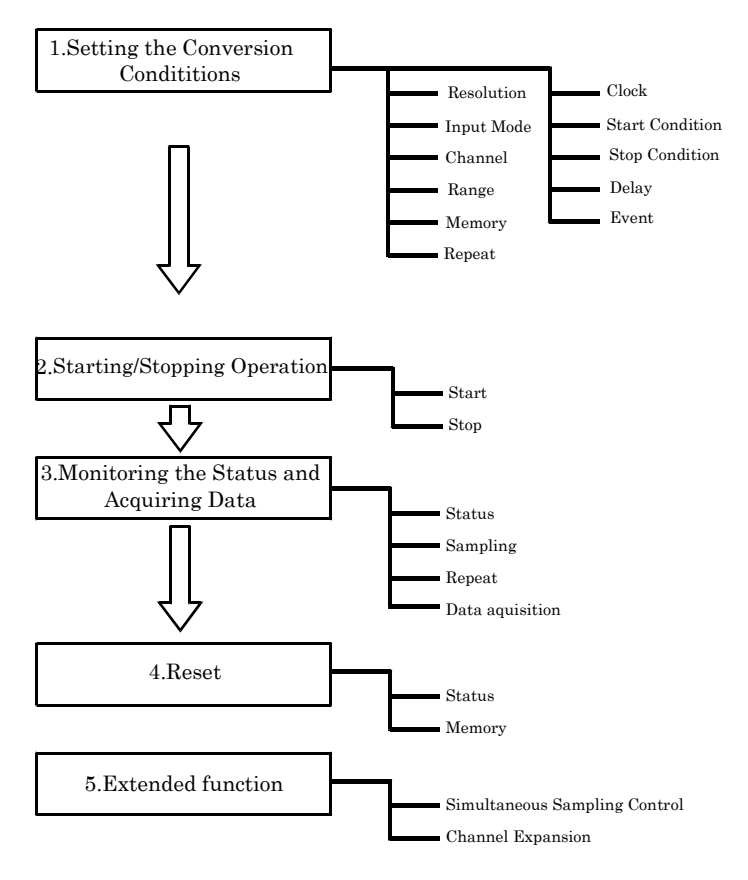

### **1. Setting the Conversion Conditions**

First, set the conditions for executing analog input.

Resolution

"Resolution" signifies the number of bits used by an analog input device to represent analog signals. The higher the resolution, the more finely the voltage range is segmented, allowing the device to convert analog values to digital equivalents more precisely.

A device with a resolution of 12-bit divides the range width into 4096 segments.

When the device covers the range of 0 - 10 V, the minimum unit of converted voltages is  $10 \div 4096 \neq 0$ 2.44mV.

If the device has a resolution of 16-bit, it is  $10 \div 65536 \neq 0.153$  mV instead.

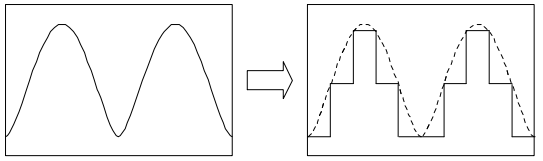

Analog voltage before conversion

Low-resolution board

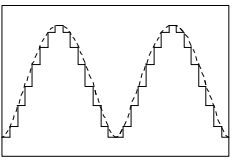

High-resolution board

```
AD12-16(PCI)EV and AD12-16U(PCI)EV : The resolution is 12-bit.
AD16-16(PCI)EV and AD16-16U(PCI)EV : The resolution is 16-bit.
```
Input Mode

"Input Mode" indicates the method of connecting analog input signals.

The input modes available are single-ended input and differential input.

The single-ended input mode is suitable for the environment in which the potential difference between the signal source and ground and noise components can be ignored. For the environment in which they cannot be ignored, the differential input mode is suitable.

The number of channels available in differential input mode is half that in single-ended input mode.

This board uses on-board jumpers to set the input mode.

For details, see "Chapter 2 Setup- Setting the Hardware - Setting the Analog Input".

Channel

"Channel" represents each point of analog input.

For individual channel numbers, see "Using the On-board Connectors" to "Connector Pin Assignment" in Chapter 3 "External Connection".

You can specify an arbitrary number of points of analog input by setting the channels by means of software.

© CONTFC

Range

"Range" means the range of voltages at which analog input can be performed.

The input range can be selected by setting the upper and lower input signals.

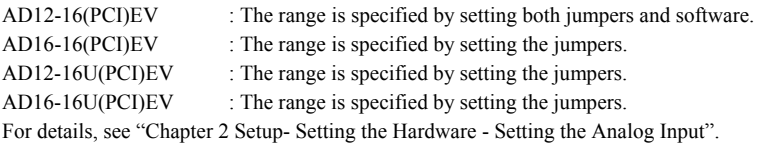

#### Memory

Board's or driver's input data storage memory is used to enable advanced analog input processing at high speed. For the memory, the FIFO or ring format can be selected by means of software.

FIFO format

In the FIFO (First In First Out) format, input data items are read from memory in the same order in which they were written to the memory. Input data items are fed out of the memory sequentially, where the oldest one is always read from the memory. The status monitor and application notification functions are provided, which check and report the state in which the memory has stored a fixed amount of data or in which the memory has become full.

The FIFO memory is used to obtain all input data from analog input in a short or infinite period of time.

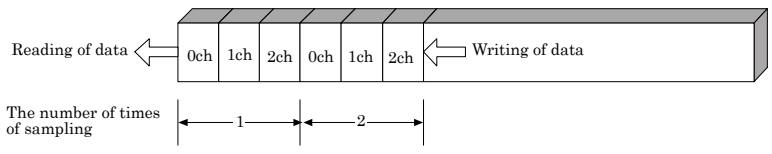

Ring format

In the ring format, the memory contains storage areas arranged in a ring. Input data items are written to the memory sequentially. When it stores data exceeding the limit, it overwrites the area storing the previous item of input data. The status monitor and application notification functions are provided, which check and report the state in which data has been written to certain areas of memory. The ring memory is used to obtain data where conversion has stopped due to some event, usually without obtaining data in the normal state.

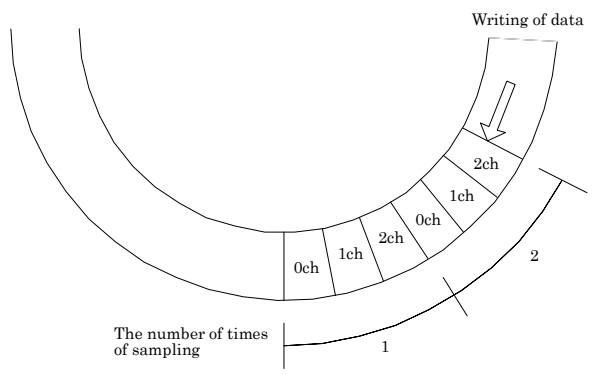

Repeat

"Repeat" indicates the number of repetitions of sampling to be executed, from when the sampling start condition is satisfied until the end of sampling, including delayed sampling.

The number of repetitions is set by means of software, for which conversion is repeated. You can set an infinite number of repetitions, in which case the conversion is terminated by the software abort command. Input data items are stored to the memory sequentially. The repetition state can be subject to status monitoring and application notification.

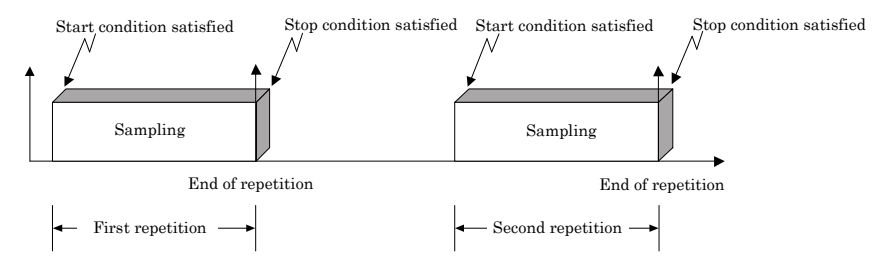

This board does not support the Repeat feature when the sampling start condition is "software".

### Clock

The internal or external sampling clock can be selected as the sampling clock that determines the sampling period. The sampling clock is selected by means of software.

Internal sampling clock

The clock signal from the on-board clock generator is used.

External sampling clock

The edge of the digital signal input from an external device is used for the sampling clock.

#### Start Condition

The condition for controlling the start of sampling can be selected from among software, input data comparison, and an external trigger. The conditions for controlling the start and stop of sampling are completely independent of each other; they can be set separately.

- Software

The board starts sampling and storing input data to memory immediately after the operation start command is issued.

- Input data comparison

When the operation start command is issued, the board compares the analog signal input through a specified channel to the value of the preset comparison level. If the analog signal satisfies the condition, the board starts storing input data.

Level comparison conditions are set as two conditions: level and direction.

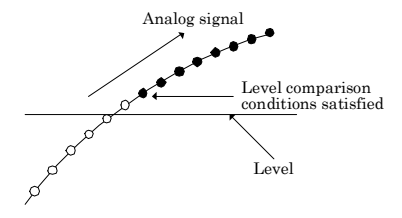

 The above sketch shows that the level comparison condition is satisfied in the rising direction. The start condition is satisfied when the analog signal at the specified channel passes the comparison level in the rising direction. Input data items are stored to memory, starting with those at solid dots.

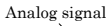

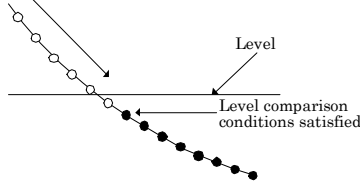

 The above sketch shows that the level comparison condition is satisfied in the falling direction. The start condition is satisfied when the analog signal at the specified channel passes the comparison level in the falling direction. Input data items are stored to memory, starting with those at solid dots. If you set the level comparison directions to both directions, the start condition is satisfied when the analog signal passes the level both in the rising and falling directions.

External trigger

The board enters the external control signal wait status immediately after the operation start command is issued.

When the external control signal in the preset edge direction (rising or falling) is input, the board starts sampling and storing input data to memory.

### Stop Condition

The condition for controlling the stop of sampling can be selected from among the last sampling count, input data comparison, an external trigger, and software abort.

The board stops sampling whenever an error occurs irrespective of the stop condition setting.

Last sampling count

The board stops sampling after storing input data to memory for the specified number of times of sampling.

- Input data comparison

Once the board has started sampling, it compares the analog signal input through a specified channel to the value of the preset comparison level. If the analog signal satisfies the condition, the board stops sampling.

Level comparison conditions are set as two conditions: level and direction.

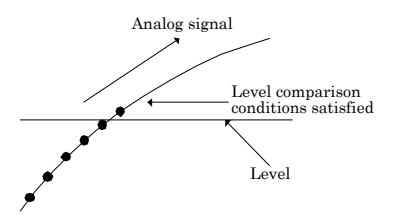

 The above sketch shows that the level comparison condition is satisfied in the rising direction. The stop condition is satisfied when the analog signal at the specified channel passes the comparison

level in the rising direction. Input data items are stored to memory, ending until those at solid dots.

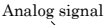

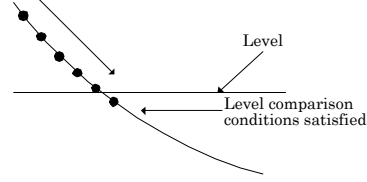

 The above sketch shows that the level comparison condition is satisfied in the falling direction. The stop condition is satisfied when the analog signal at the specified channel passes the comparison level in the falling direction. Input data items are stored to memory, ending until those at solid dots If you set the level comparison directions to both directions, the start condition is satisfied when the analog signal passes the level both in the rising and falling directions.

External trigger

The board enters the external control signal wait status upon completion of sampling for the specified number of times. The board stops sampling upon reception of the external control signal in the preset edge direction (rising or falling).

- Software

In this mode, the board continues sampling infinitely until either the software abort command is executed or an error occurs.

@CONTFC

#### Delay

Delayed sampling is performed after the sampling stop condition is satisfied.

When a sampling stop condition other than the software abort command is satisfied, the board performs sampling for the specified number of times of delayed sampling to store input data to memory. If you set the number of times of delayed sampling to 0, the board stops sampling the moment the sampling stop condition is satisfied.

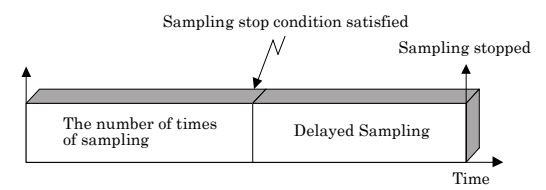

#### Event

"Event" works as a function for reporting the occurrence of a certain board state to the application.

The following events can be used in combination depending on the purpose of usage.

- "AD conversion start condition satisfied" event This event occurs when the AD conversion start condition is satisfied. The event is nullified when the conversion start condition is "software".
- "Repeat end" event This even occurs whenever a repetition is completed.
- "End of device operation" event This event occurs when the entire operation including repetitions is completed.
- "Stored specified sampling times" event This event occurs when sampling has been performed for the number of times set by software.
- Overflow event This event occurs at an attempt to store input data with the memory full.
- Sampling clock error event This event occurs when conversion stops as an error occurs due to a sampling clock period that is too short.
- AD conversion error event This event occurs when conversion stops due to an AD conversion error.

### **2. Starting/Stopping Operation**

Sampling is started by the software command.

Once started, sampling can be stopped by the software command at any timing.

### **3. Monitoring the Status and Acquiring Data**

Software commands are used to monitor the operation status of the device and to acquire input data from memory. Status monitoring and data acquisition can be performed even during sampling.

#### Status

The current state of the device can be checked by obtaining the device status.

The following types of device status are available:

Device operating

The "device operating" status remains ON, after the execution of the sampling start command until the board completes conversion, aborts operation due to an error, or stops sampling in response to the command.

Waiting for start trigger

This status remains ON, after the board starts sampling until the start trigger is input, if the conversion start condition is an external trigger or level comparison. The status is set to OFF when the input trigger is input to start conversion.

The status is set to ON whenever the board enters the conversion start wait status even when repeated operation has been set.

Specified sampling data stored

This status is set to ON when input data stored in memory has reached the amount corresponding to the preset number of times of sampling.

If the memory format is FIFO, the status is set to OFF when the amount of input data in the memory falls below the value corresponding to the preset number of times of sampling as data is acquired. Once the status is set to ON when the memory format is ring, it remains ON until it is reset.

Overflow

An overflow error occurs when an attempt is made to store input data to memory while it has been full of input data.

When the memory format is FIFO, the board stops conversion.

When the memory format is ring, the board continues conversion while overwriting existing data with new one.

Sampling clock error

This error occurs when the sampling clock period is too short.

- AD conversion error

If the "device operating" status remains ON (without terminating conversion) for an extended period of time, the driver regards that state as an operation error and sets this status to ON. This error stops sampling.

#### Sampling

The number of sampled items of input data stored in memory can be obtained by the software command.

#### Repeat

The current repeat count can be obtained by the software command.

Data acquisition

Input data stored in memory can be acquired by the software command.

Illustrated below is the relationship between the number of times of sampling of input data stored in memory and the input channels.

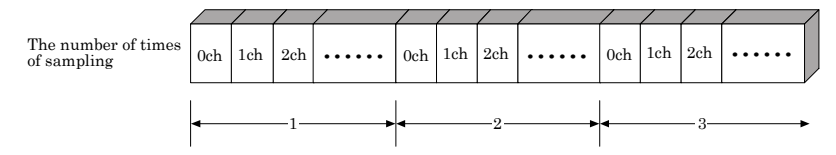

Input data is acquired differently depending on the memory format used.

Data acquisition in FIFO format

When FIFO memory is used, the oldest data is always read first.

The following sketch shows an image of data acquisition in FIFO format.

When data is acquired from the memory, the free memory space increases by that data size. When data is acquired next, the oldest one of the existing data items is taken from the memory in the same way.

The FIFO memory deletes data once that data is acquired.

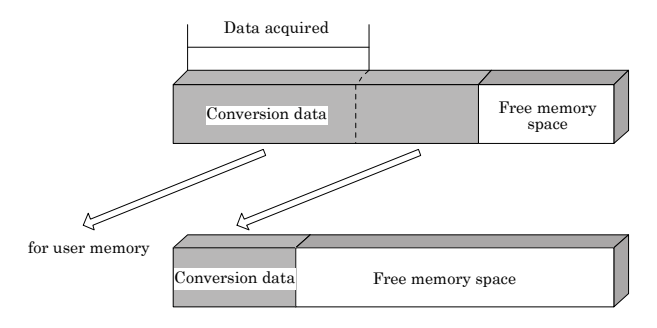

### Data acquisition in ring format

When ring memory is used, data is read always with respect to the current input data write position. The following sketch shows an image of data acquisition in ring format.

The sampling count obtained is always the number of times of sampling for up to the latest data (shaded portion below).

The larger the number of samples taken, the older the data item acquired first.

As the ring memory retains data even after that data is acquired, you can fetch the same data any number of times.

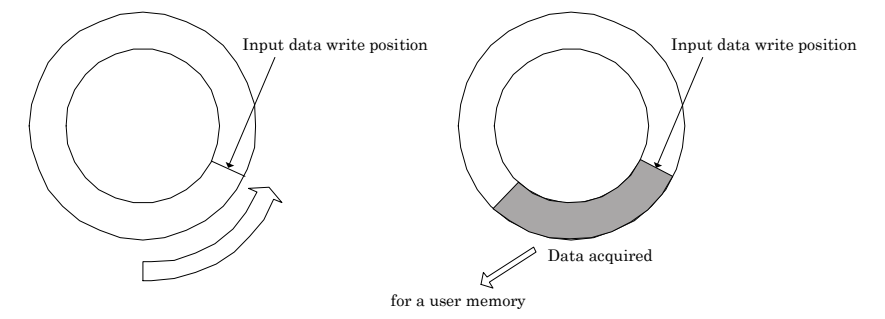

#### Conversion data

The following equation represents the relationship between input data and voltage.

Voltage = Input data x (Max. range value – Min. range value) / Resolution + Min. range value The value of resolution for the 12-bit device is 4096; that for the 16-bit device is 65536.

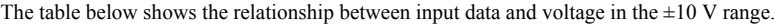

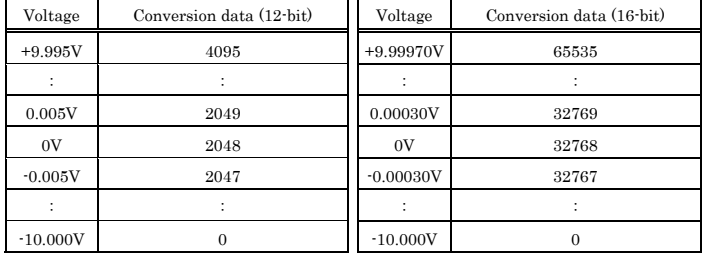

Ex.: When input data 3072 is input at a resolution of 12-bit in the  $\pm$  10-volt range

$$
Voltage = 3072 \times (10 - (-10)) \div 4096 + (-10)
$$
  
= 5.0

### **4.Reset**

Various states can be reset by executing the following reset commands:

#### All reset

This command resets the entire device, thereby initializing the device.

#### Status

This command resets the sampling clock error status and AD conversion error status.

#### Memory

This command resets the following memory related states.

- Resets the sampling count to 0.
- Resets the "specified number of samples stored" status to OFF.
- Resets the buffer overflow status to OFF.
- Resets the repeat count to 0.

### **5. Extended function**

Simultaneous Sampling Control

Simultaneous sampling is executing AD conversion on multiple channels at the sampling clock timing. The simultaneous sampling unit ATSS-16 available as an option provides this board with the 16-channel simultaneous sampling feature.

#### Channel Expansion

Using the channel expansion sub-board ATCH-16A(PCI) (for AD12-16(PCI)EV and AD16-16(PCI)EV) or ATUH-16A(PCI) (for AD16-16U(PCI)EV and AD12-16U(PCI)EV) increases the maximum number of input channels to 32 (16 channels in differential input mode).

# **Analog Output Function**

The board converts digital data to analog signals according to the resolution.

#### Resolution

"Resolution" signifies the number of bits used by an analog output device to represent analog signals. The higher the resolution, the more finely the voltage range is segmented, allowing the device to convert digital values to analog equivalents more precisely.

A device with a resolution of 12-bit divides the range width into 4096 segments.

When the device covers the range of 0 - 10 V, the minimum unit of converted voltages is  $10\div 4096 \neq$ 2.44mV.

If the device has a resolution of 16-bit, it is  $10 \div 65536 \neq 0.153$  mV instead.

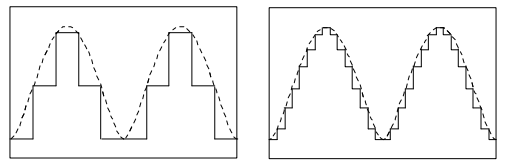

Low-resolution board High-resolution board

AD12-16(PCI)EV and AD12-16U(PCI)EV : The resolution is 12-bit. AD16-16(PCI)EV and AD16-16U(PCI)EV : The resolution is 16-bit.

Channel

"Channel" represents each point of analog output.

For individual channel numbers, see "Using the On-board Connectors" to "Connector Pin Assignment" in Chapter 3 "External Connection".

You can specify an arbitrary number of points of analog output by setting the channels by means of software.

#### Range

"Range" means the range of voltages at which analog output can be performed. The input range can be selected by setting the upper and lower output signals.

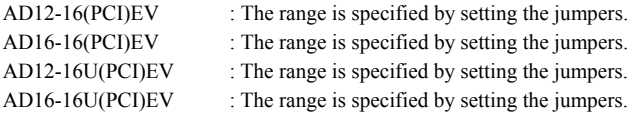

For details, see "Chapter 2 Setup- Setting the Hardware - Setting the Analog Output".

Output data

Set output data to output analog signals. You can output analog signals to the specified channel or channels (from 0 to an arbitrary number of channels) by executing the software command.

The following equation represents the relationship between output data and voltage.

Output data  $=$  ((Voltage - Min. range value) x Resolution) / (Max. range value - Min. range value) The value of resolution for the 12-bit device is 4096; that for the 16-bit device is 65536.

The table below shows the relationship between output data and voltage in the  $\pm 10$  V range.

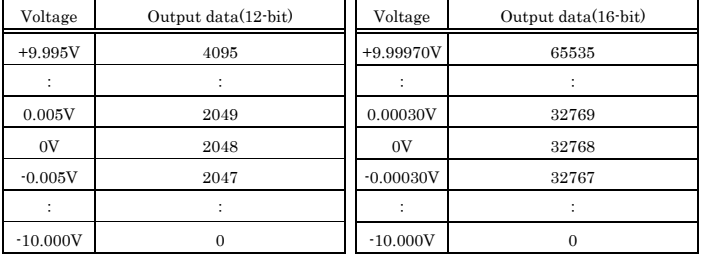

Ex.: When 3V is output at a resolution of 12-bit in the  $\pm 10$ -volt range

Output data =  $(3 - (-10))$  x 4096 ÷  $(10 - (-10))$  $= 2662.4 *$ 

\* The value that can be set as output data at this time is an integer. Select "2662" or "2663" as the output data.

The analog signal corresponding to the output data contains an error as follows:

- Output data "2662" converted to: 2.9980 V

- Output data "2663" converted to: 3.0029 V

This error is a consequential error occurring when output data is obtained from an expected analog value.

# **Digital Input Function**

Input bit

Individual digital input points are called input bits.

When the number of input points of a device is 4, the bits are determined as bit  $0 - bit 3$ .

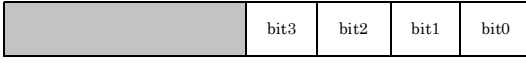

Input in Bits

The state 1 (ON) or 0 (OFF) of each input bit can be obtained by specifying the bit.

Input in Bytes

Individual input bits can be input in byte units.

When the number of input points of the device is 4, the individual input bits are arranged as shown below and the byte data to be input is a value between 0 and 15 depending on the states of the bits.

EX. Input of bit 3 (OFF), bit 2 (ON), bit 1 (OFF), and bit 0 (ON) Byte data  $= 5(5H)$ 

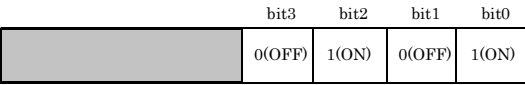

# **Digital Output Function**

### Output bit

Individual digital output points are called output bits.

When the number of output points of a device is 4, the bits are determined as bit  $0 - \text{bit } 3$ .

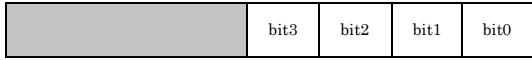

Output in Bits

The state of each output bit can be changed to ON or OFF by specifying the bit and setting it to 1 or 0.

Output in Bytes

Individual output bits can be output in byte units.

When the number of output points of the device is 4, the individual output bits are arranged as shown below and byte data to be output is a value between 0 and 15.

Ex. Output of bit 3 (ON), bit 2 (OFF), bit 1 (ON),and bit 0 (OFF) Byte data =  $10(AH)$ 

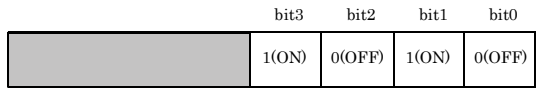
# **Counter Function**

The board have been equipped an independent counter that is equivalent to the i8254.

The counter has three internal 16-bit counters. These counters are connected as shown in Figure 4.1.

Changing the jumper connections can change the counter configurations.

The counter can be operated as a programmable one shot pulse or a rate generator by setting the operation mode of i8254.

The two counter outputs is set in the board register, and the status (8254 count-up status and 8254 count-overrunning status) can be confirmed by software.

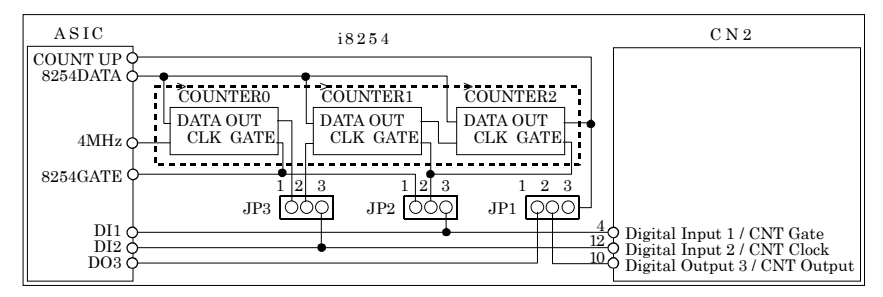

#### **Figure 4.1. Counter Configuration**

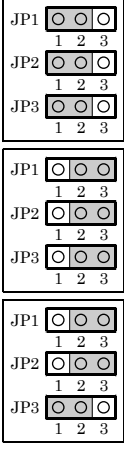

The following table shows the jumper settings.

This setting connects three counters in the cascade mode. The counter 0 clock is the on board 4MHz clock signal. The 8254GATE gate signal of the counters is controlled by software command.

This setting implements a 32-bit counter (connecting Counter 1 and Counter 2) and enables the user to control the 32-bit counter externally. The clock and the gate can be inputted from CN2, and the counter output signal be outputted from CN2 via JP1.

This setting implements a 32-bit counter (connecting Counter 1 and Counter 2) and enables the user to control only the gate. The clock uses the output of counter 0 on the basis of 4MHz. The gate can be inputted from CN2, and the output signal of the counter be outputted from CN2 via JP1.

### $\Lambda$  CAUTION

- Only the TTL level signals can be used as an external control signal for the counter.
- Please refer to the data sheet of i8254 equivalent for details of the operation mode of i8254.

# **5. About Software**

 $\sqrt{2}$ 

# **CD-ROM Directory Structure**

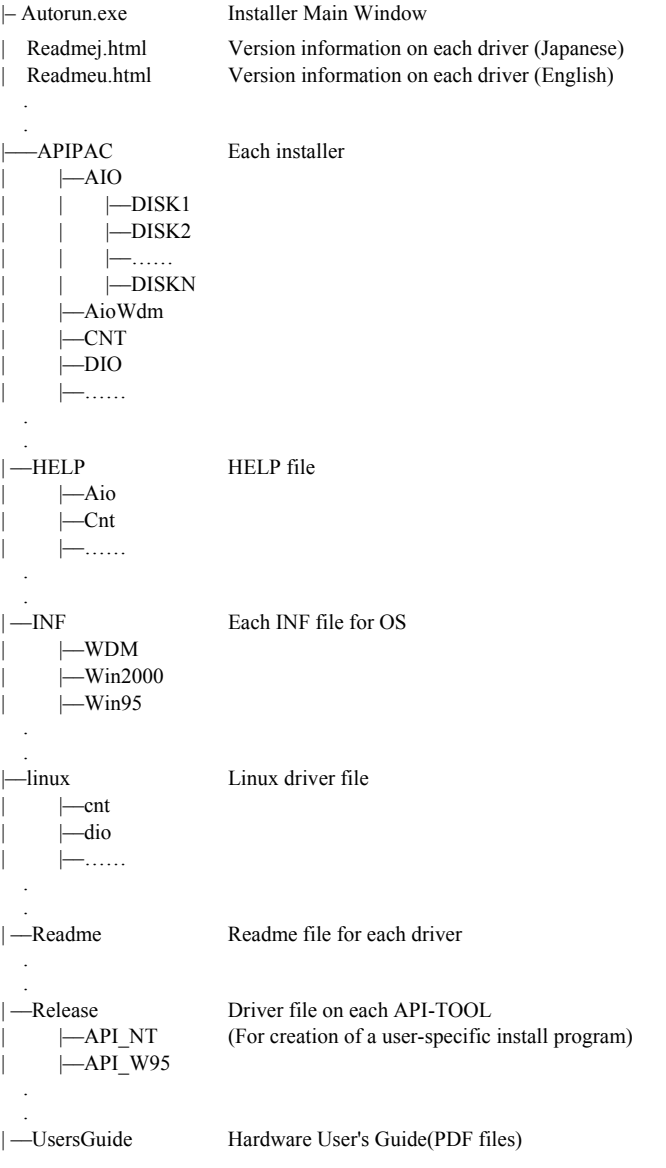

# **About Software for Windows**

The bundled CD-ROM "Driver Library API-PAC(W32)" contains the functions that provide the following features:

- Analog input or output through arbitrary channels
- Analog input at arbitrary intervals using the internal or external sampling clock
- Simultaneous monitoring of the termination of analog input sampling, buffer memory usage, and interrupt events such as occurrences of errors
- Driver option check using a demo driver even without the board installed

For details, refer to the help file. The help file provides various items of information such as "Function Reference", "Sample Programs", and "FAQs". Use them for program development and troubleshooting.

# **When using the API-AIO(WDM)**

### **Accessing the Help File**

- (1) Click on the [Start] button on the Windows taskbar.
- (2) From the Start Menu, select "Programs" "CONTEC API-PAC(W32)" "AIOWDM" "API-AIO(WDM) HELP" to display help information.

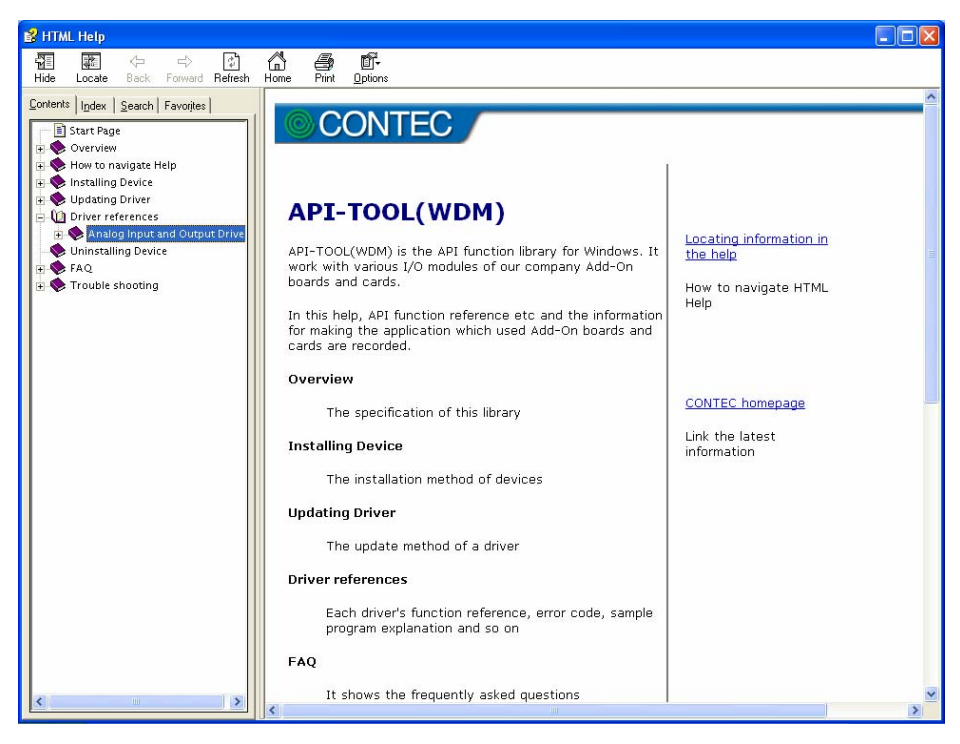

### **Using Sample Programs**

Sample programs are provided for each of the basic operations. You can use these to check the operation of the board and as a reference when writing your own programs.

To use the sample programs, specify the device name in the property page for the program.

The sample programs are stored in \Program Files\CONTEC\API-PAC(W32)\AIOWDM\Samples.

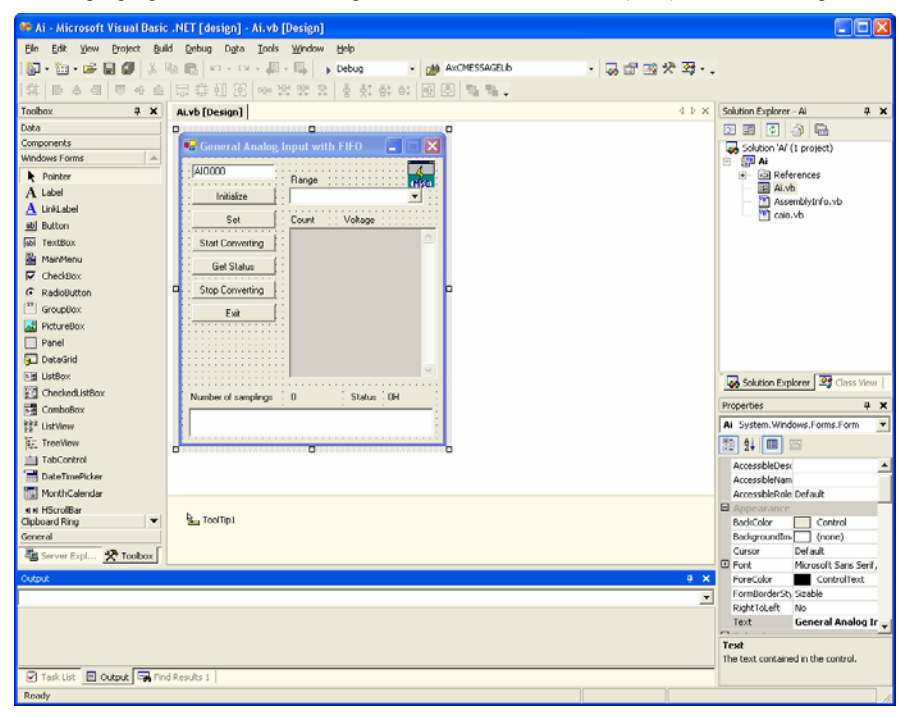

Running a Sample Program

- (1) Click on the [Start] button on the Windows taskbar.
- (2) From the Start Menu, select "Programs" "CONTEC API-PAC(W32)" "AIOWDM" "SAMPLE…".
- (3) A sample program is invoked.

Sample Programs - Examples Analog input

Simple sample program

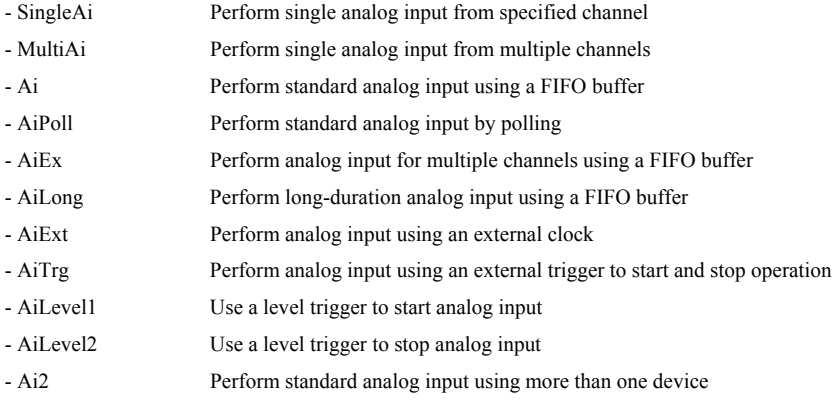

Analog output

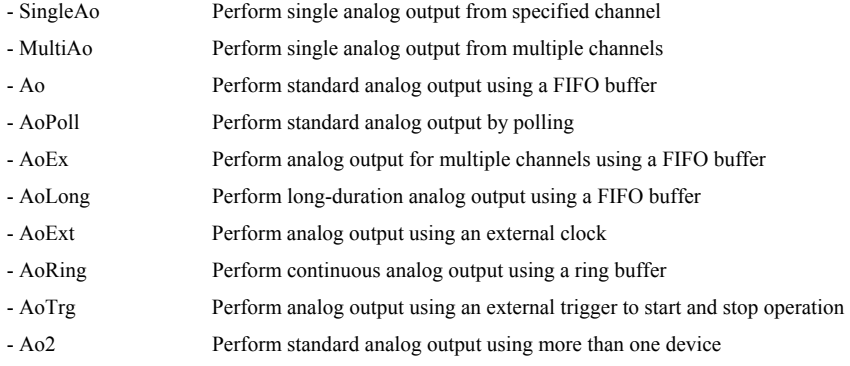

Digital input/output

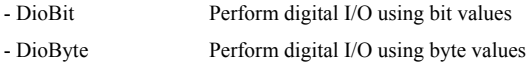

### **Usage of Utility Program**

Program for Measurement of Function Execution Speed

The execution time of some main functions can be measured in a function execution speed measurement program. To use a function execution speed measurement program, click the [execution time measurement] button in the diagnostic program.

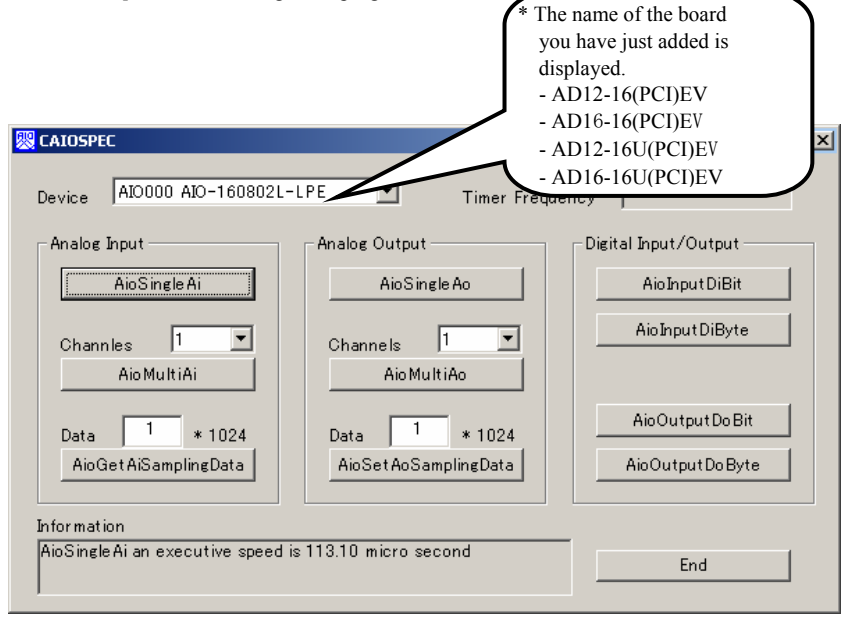

Procedure

- (1) Chose the measure device from device list.
- (2) Click the button written with the function name to measure the execution speed of the function. Please choose from a list the number of channels used for conversion in function AioMultiAi and AioMultiAo. Input the transmission data size in function AioGetAiSamplingData and AioSetAoSamplingData. The transmission data is set by unit of kByte.
- (3) End the application with an [end] button.

Analog Input Measurement Tool

It is an analog input measurement utility to carry out infinity sample in the FIFO memory. Once the conversion data of memory accumulates to a certain quantity, the event occurs and data of the memory is acquired. Data in the FIFO memory can be confirmed visually.

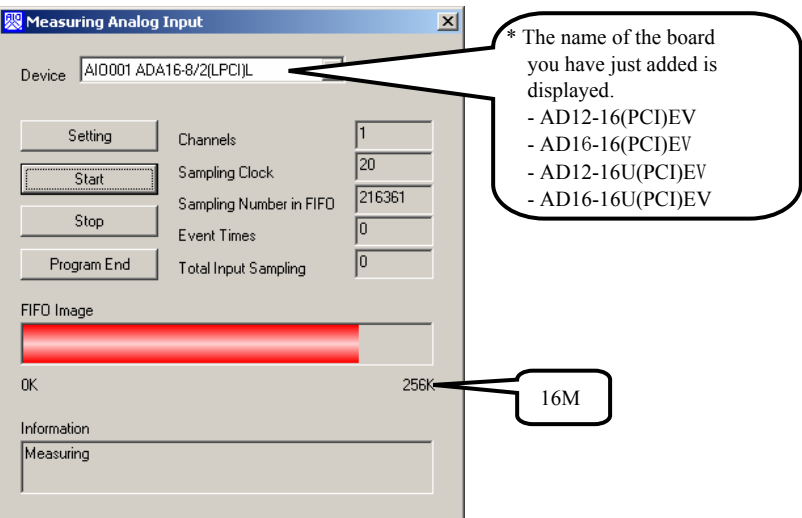

The number of channels used, the internal/external clock, the conversion speed, and the sampling frequency at which an event generates can be set. Since the notification of a sampling clock error event is sent, please make use of it for the conversion spec measurement under various conversion conditions.

Procedure

- (1) Chose the device name of the device to be used from the upper left combo box, and click the setting button.
- (2) The conversion conditions are set on the screen of the analog input setting.

Once an input is done at the sampling frequency specified as data taking-in sampling, an event occurs and data will be acquired. Click the OK button to finish setting the conditions, and returns to former screen.

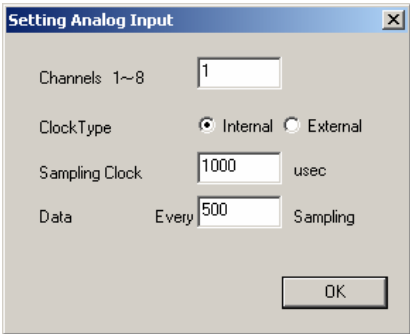

(3) Start the measurement with measurement start button. The various states during the conversion are displayed.

The number of the samplings in FIFO is :

It is conversion data taken in the memory. This can be visually checked in a "memory image".

Event generation sampling frequency :

When the number of input sampling in FIFO reaches this frequency, the event generates.

Total input sampling frequency :

It is the total number of samplings for application in the memory.

Measurement may stop by the following errors.

Sampling clock error :

It means that the conversion speed is too fast and the driver processing is not in time when converting at the internal clock.

The cycle of the clock is too fast when converting it at the external clock. Moreover, the cause by noise etc. is also concerned.

Buffer overflow :

The memory overflows since the conversion speed is too fast compared with the one at which data is inputted.

(4) Click the "stop" button, and measurement stops.

# **When using the API-AIO(98/PC)**

### **Accessing the Help File**

- (1) Click on the [Start] button on the Windows taskbar.
- (2) From the Start Menu, select "Programs" "CONTEC API-PAC(W32)" "Aio" "API-AIO HELP" to display help information.

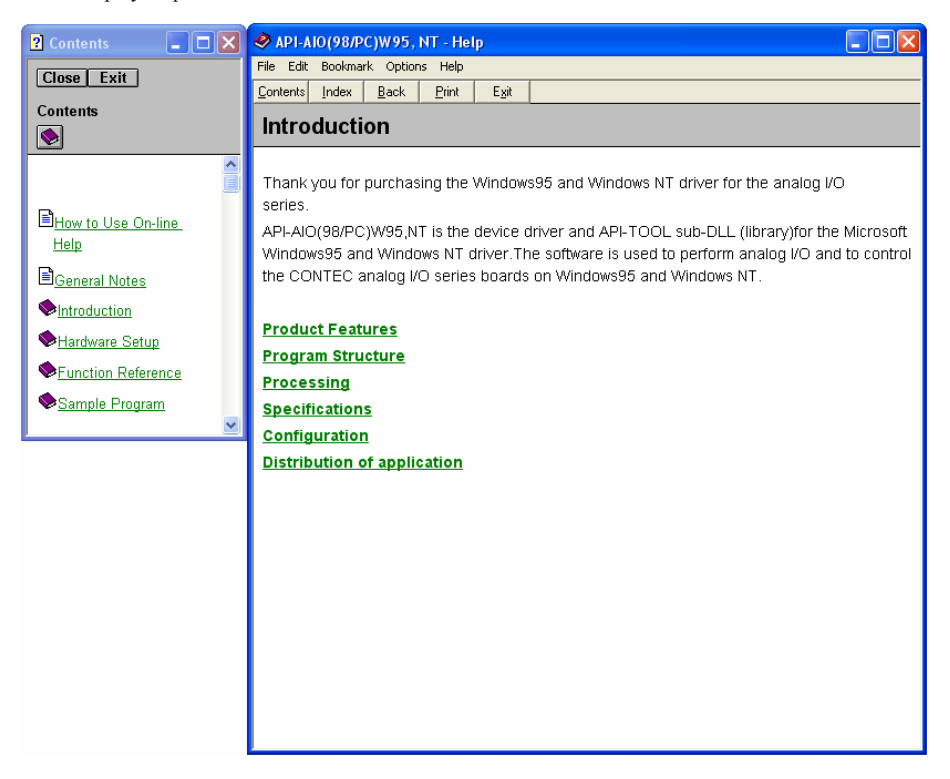

### **Using Sample Programs**

Sample programs have been prepared for specific basic applications.

To use each sample program, enter its device name set by API-TOOL Configuration.

Use these sample programs as references for program development and operation check.

The sample programs are stored in \Program Files\CONTEC\API-PAC(W32)\Aio\Samples.

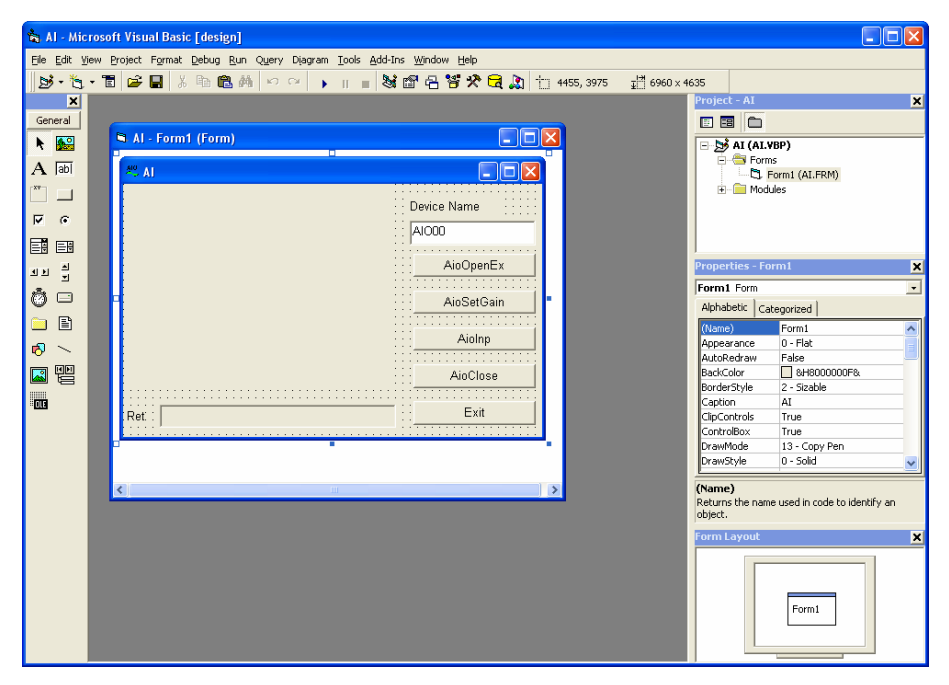

Running a Sample Program

- (1) Click on the [Start] button on the Windows taskbar.
- (2) From the Start Menu, select "Programs" "CONTEC API-PAC(W32)" "Aio" "SAMPLE…".
- (3) A sample program is invoked.

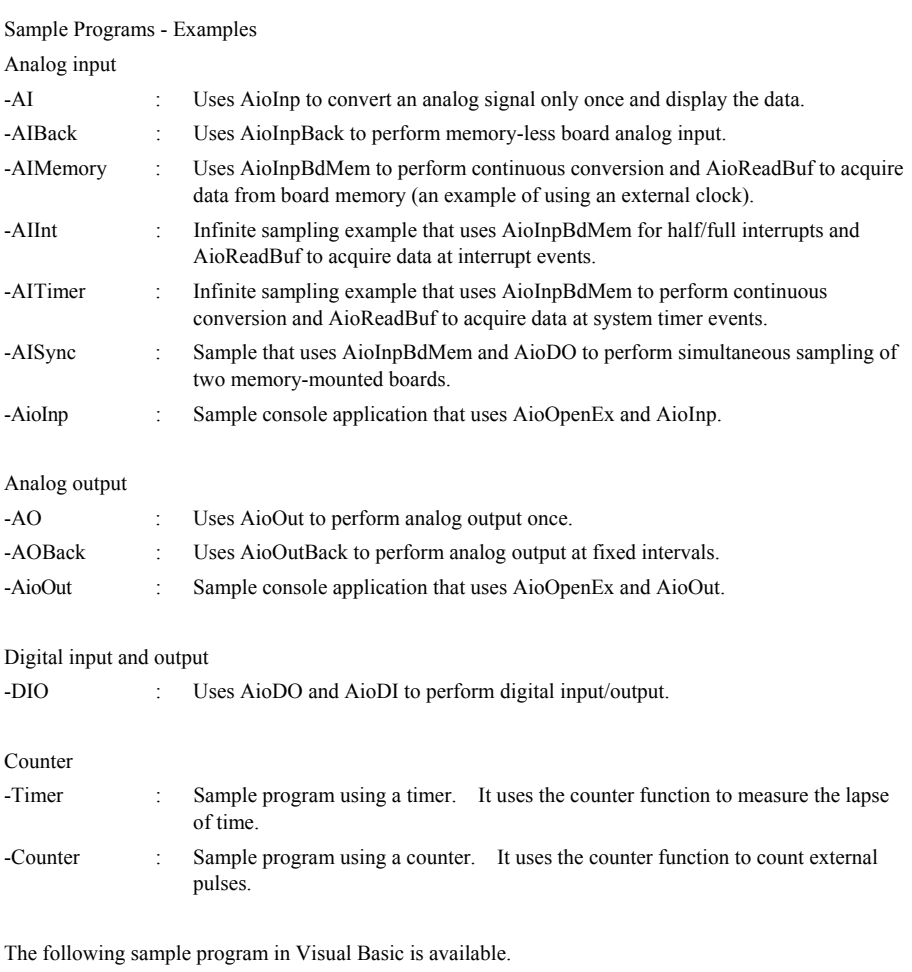

-ANALOG : Versatile sample program using AioInp, AioInpBack, AioInpBdMem, AioOut, AioOutBack, AioDO, and AioDI

### **Using the Utility Program**

Operation Check Tool

This program is a comprehensive operation check tool that can use all the features of the AioOpen, AioClose, AioSetRangeAioInp, AioInpBack, AioInpBdMem, AioOut, AioOutBack, AioDo, and AioDi functions.

Invoke the tool by selecting the Start Menu – "CONTEC API-PAC(W32)" – "AIO" – "SAMPLE Analog".

#### **[Main screen]**

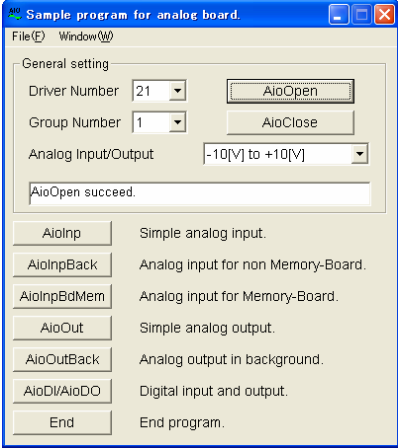

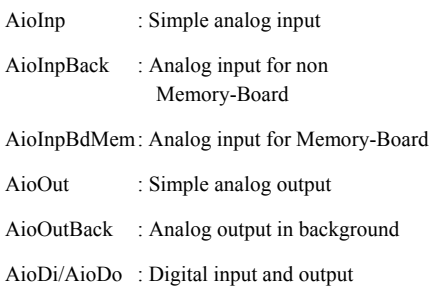

#### **[Analog input]**

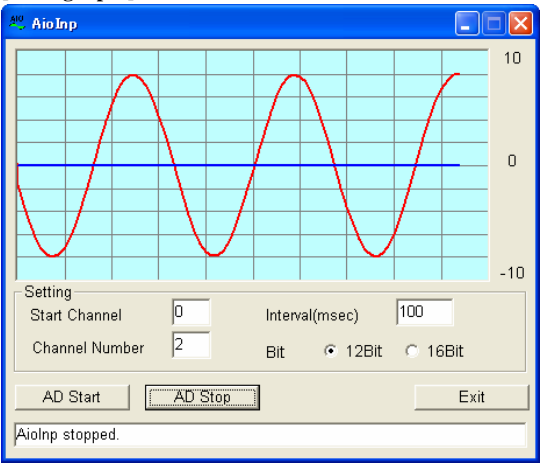

#### **[Analog output]**

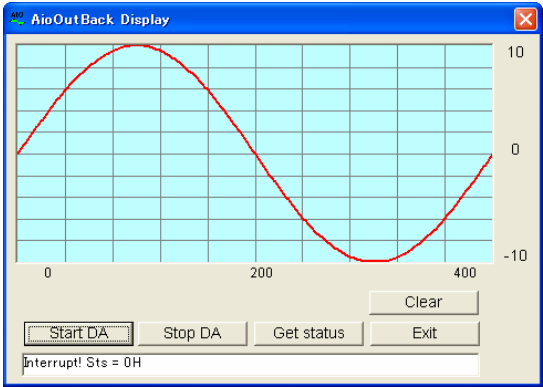

#### **[Digital input and output]**

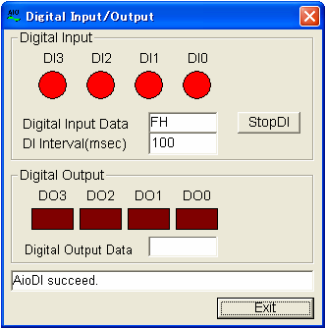

### **Uninstalling the Driver Libraries**

To uninstall API-PAC(W32), follow the procedure below.

- (1) Click on the [Start] button on the Windows taskbar. From the Start Menu, select "Settings" "Control Panel".
- (2) Double-click on "Add or Remove Programs" in the Control Panel.
- (3) Select "CONTEC API-AIO(WDM) driver" and "CONTEC API-AIO(WDM) VerX.XX (Development environment)" from the list of applications. Click the [Change or Remove Programs] button. Proceed with uninstalling by following the instructions that appear on the screen.

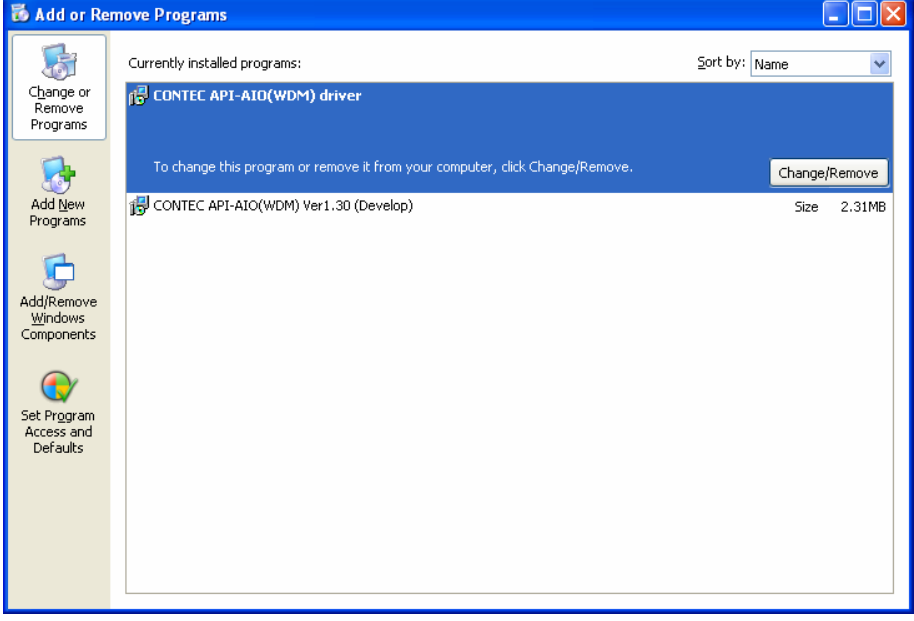

## **About Software for Linux**

The Linux version of analog I/O function driver, API-AIO(LNX), provides functions that execute the following features:

- The analog input/output of a specified channel can be done.
- It is possible to operate as a set parameter to the analog input/output board is preserved by the default value, and the setting of the parameter doesn't exist.

For details, refer to the help file. The help file provides various items of information such as "Function Reference", "Sample Programs", and "FAQs". Use them for program development and troubleshooting.

### **Driver Software Install Procedure**

The Linux version for digital I/O driver, API-AIO(LNX), is supplied as a compressed file /linux/aio/caioXXX.tgz on the bundled API-PAC(W32)CD-ROM. (Note: XXX represents the driver version.)

Mount the CD-ROM as shown below, copy the file to an arbitrary directory, and decompress the file to install the driver.

For details on using the driver, refer to readme.txt and the help file in HTML format extracted by installation.

To install the driver, log in as a superuser.

Decompression and setup procedure

```
# cd 
 # mount /dev/cdrom /mnt/cdrom Mount the CD-ROM. 
 # cp /mnt/cdrom/linux/aio/caioXXX.tgz ./ Copy the compressed file. 
 # tar xvfz caioXXX.tgz Decompress the compressed file. 
 ................ 
 # cd contec/caio 
 # make 
                                       Compile the file. 
 ................ 
 # make install Install. 
 ................ 
 # cd config 
 # ./config Set up the board to be used. 
 ..... Set as follows......... 
# ./contec_aio_start.sh Start the driver.
b^{\circ} #
```
### **Accessing the Help File**

- (1) Invoke a web browser in your X-Window environment.
- (2) In the browser, open diohelp.htm in the contec/caio/help directory.

### **Using Sample Programs**

Sample programs have been prepared for specific basic applications.

Sample programs for each language are contained in the contec/caio/samples directory. For compiling them, refer to the manual for the desired language.

### **Uninstalling the driver**

To uninstall the driver, use the uninstall shell script contained in the contec/caio directory. For details, check the contents of the script.

# **6. About Hardware**

This chapter provides hardware specifications and hardware-related supplementary information.

# **For detailed technical information**

For further detailed technical information ("Technical Reference" including the information such as an I/O map, configuration register, etc.), visit the Contec's web site (http://www.contec.com/support/) to call for it.

# **Hardware specification**

AD12-16(PCI)EV

#### **Table 6.1. Specification** *< 1 / 2 >*

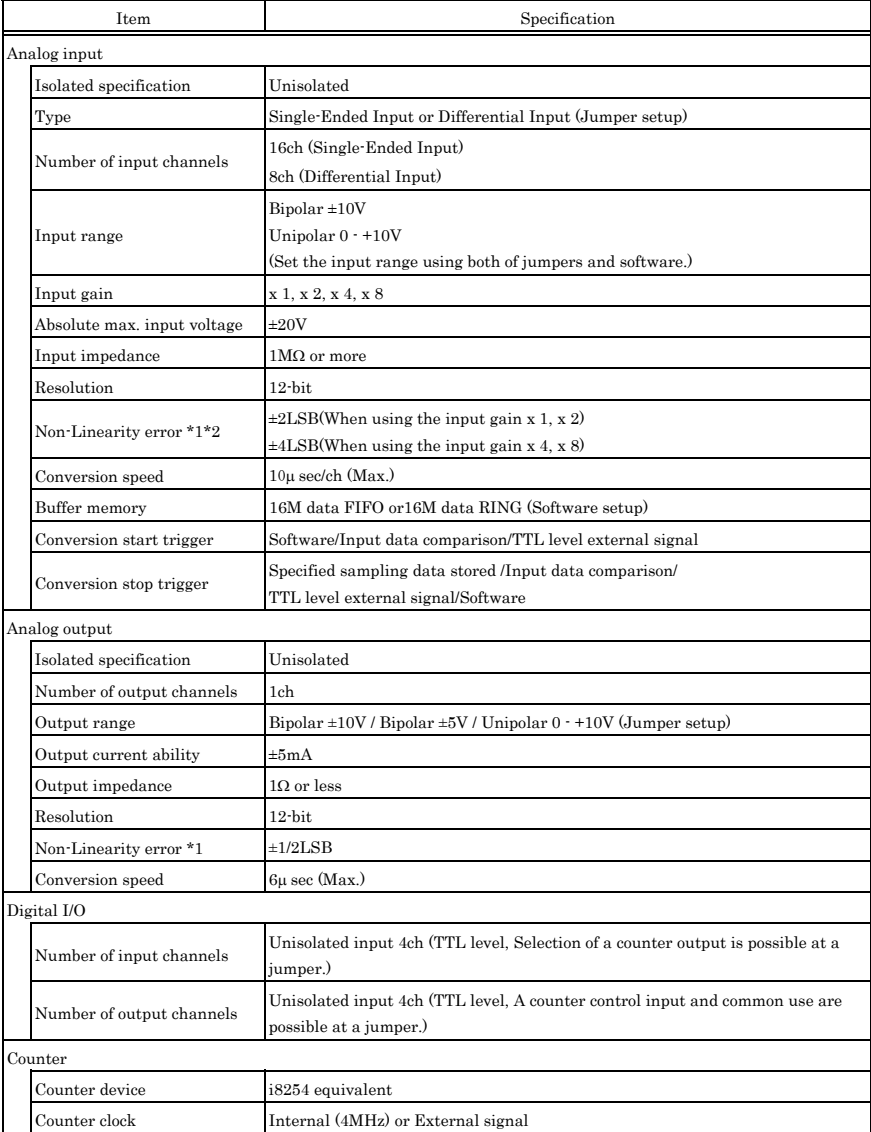

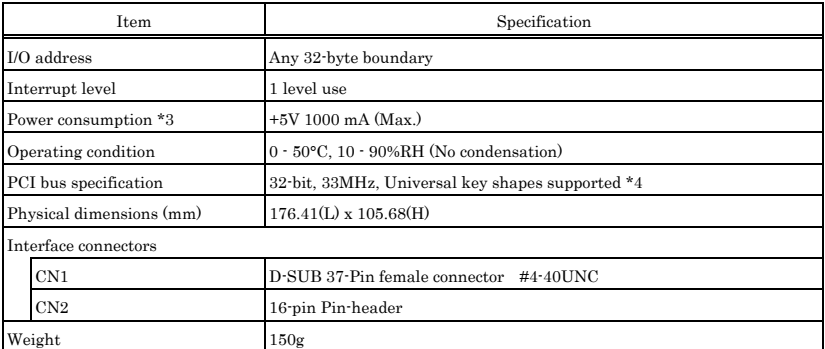

#### **Table 6.1. Specification** *< 2 / 2 >*

\*1: When the environment temperature is near 0ºC or 50ºC, an error of about 0.1% of the maximum range value may occur.

\*2: At the time of the source use of a signal which built in the high-speed operational amplifier.

\*3: If an external device requires this AD12-16(PCI)EV board to supply +5VDC from the CN1 or CN2 connectors, the power consumption of this board will be bigger than what this specification has defined.

\*4: This board requires +5V power supply from expansion slots (it does not operate in the environment of only +3.3V power supply).

Board Dimensions

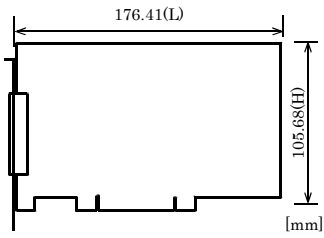

The standard outside dimension (L) is the distance from the end of the board to the outer surface of the slot cover.

#### AD16-16(PCI)EV

#### **Table 6.2. Specification** *< 1 / 2 >*

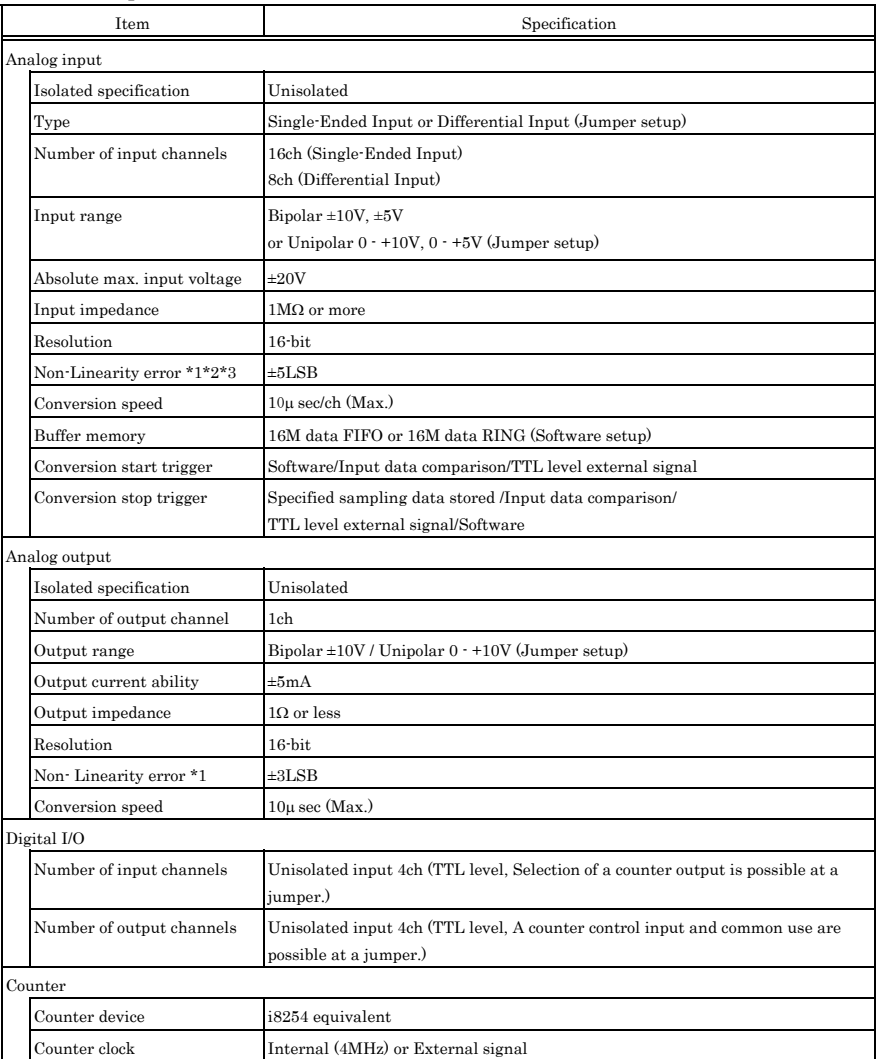

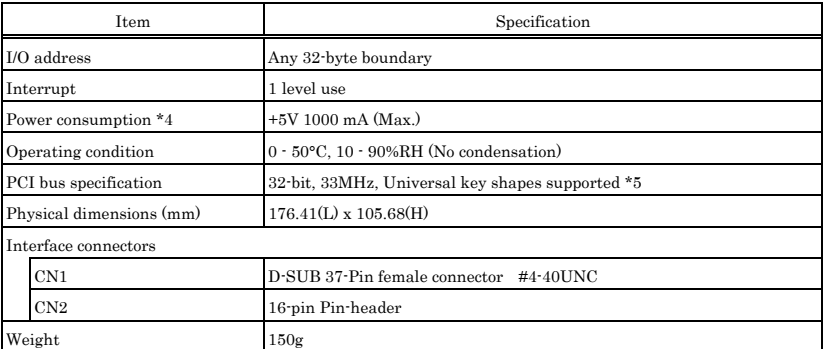

#### **Table 6.2. Specification** *< 2 / 2 >*

\*1: When the environment temperature is near 0ºC or 50ºC, an error of about 0.1% of the maximum range value may occur.

- \*2: At the time of the source use of a signal which built in the high-speed operational amplifier.
- \*3: An error of about 0.02% of the maximum range value may occur with an unisolated bipolar setting of ±5 V or an unisolated unipolar setting of 0 - +5 V.
- \*4: If an external device requires this AD16-16(PCI)EV board to supply +5VDC from the CN1 or CN2 connectors, the power consumption of this board will be bigger than what this specification has defined.
- \*5: This board requires +5V power supply from expansion slots (it does not operate in the environment of only +3.3V power supply).

#### Board Dimensions

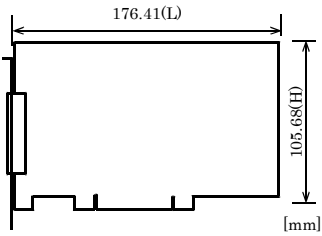

The standard outside dimension (L) is the distance from the end of the board to the outer surface of the slot cover.

#### AD12-16U(PCI)EV

#### **Table 6.3. Specification** *< 1 / 2 >*

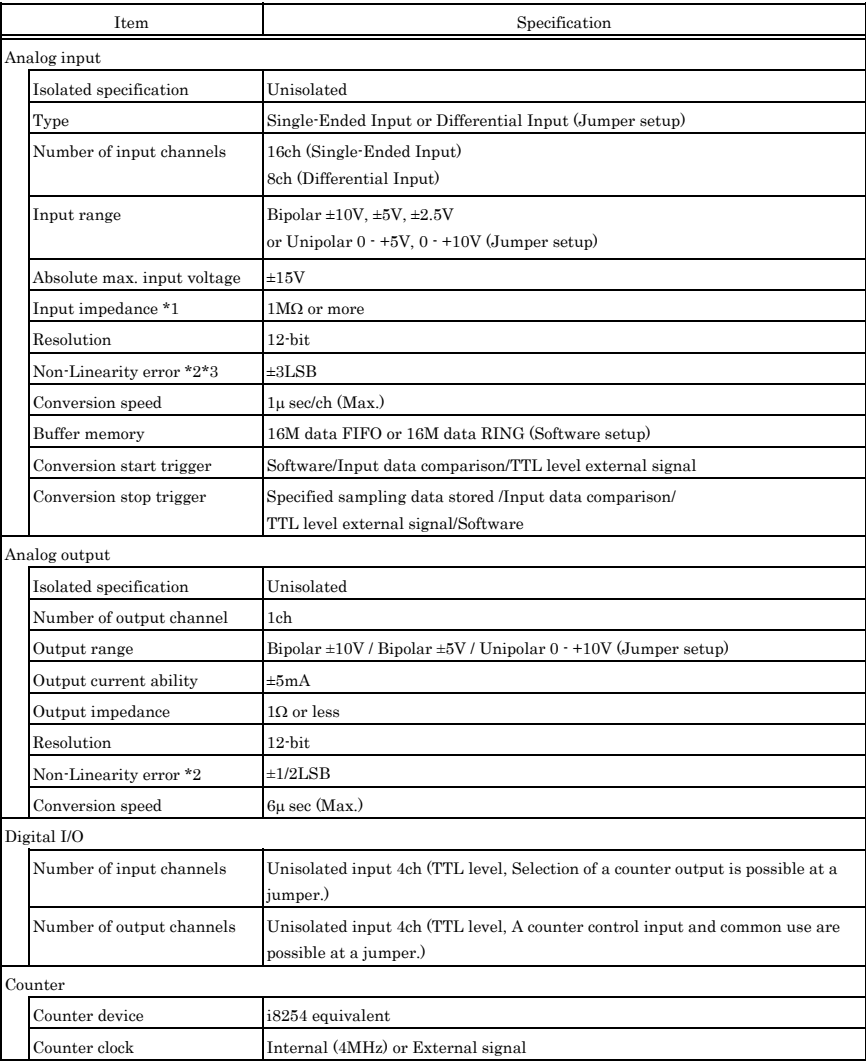

| Item                     |     | Specification                                       |  |
|--------------------------|-----|-----------------------------------------------------|--|
| I/O address              |     | Any 32-byte boundary                                |  |
| Interrupt                |     | 1 level use                                         |  |
| Power consumption *4     |     | $+5V1000$ mA (Max.)                                 |  |
| Operating condition      |     | $0 - 50^{\circ}$ C, $10 - 90\%RH$ (No condensation) |  |
| PCI bus specification    |     | 32-bit, 33MHz, Universal key shapes supported *5    |  |
| Physical dimensions (mm) |     | $176.41(L) \times 105.68(H)$                        |  |
| Interface connectors     |     |                                                     |  |
|                          | CN1 | D-SUB 37-Pin female connector #4-40UNC              |  |
|                          | CN2 | 16-pin Pin-header                                   |  |
| Weight                   |     | 150g                                                |  |

**Table 6.3. Specification** *< 2 / 2 >*

\*1: When output impedance of signal source is a few ohms, input impedance is 1MΩ or more.

\*2: When the environment temperature is near 0ºC or 50ºC, an error of about 0.1% of the maximum range value may occur.

\*3: At the time of the source use of a signal which built in the high-speed operational amplifier.

\*4: If an external device requires this AD12-16U(PCI)EV board to supply +5VDC from the CN1 or CN2 connectors, the power consumption of this board will be bigger than what this specification has defined.

\*5: This board requires +5V power supply from expansion slots (it does not operate in the environment of only +3.3V power supply).

#### Board Dimensions

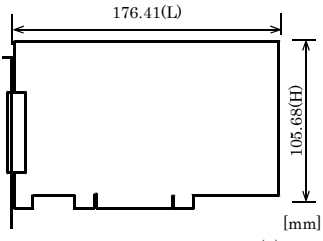

The standard outside dimension (L) is the distance from the end of the board to the outer surface of the slot cover.

### AD16-16U(PCI)EV

#### **Table 6.4. Specification** *< 1 / 2 >*

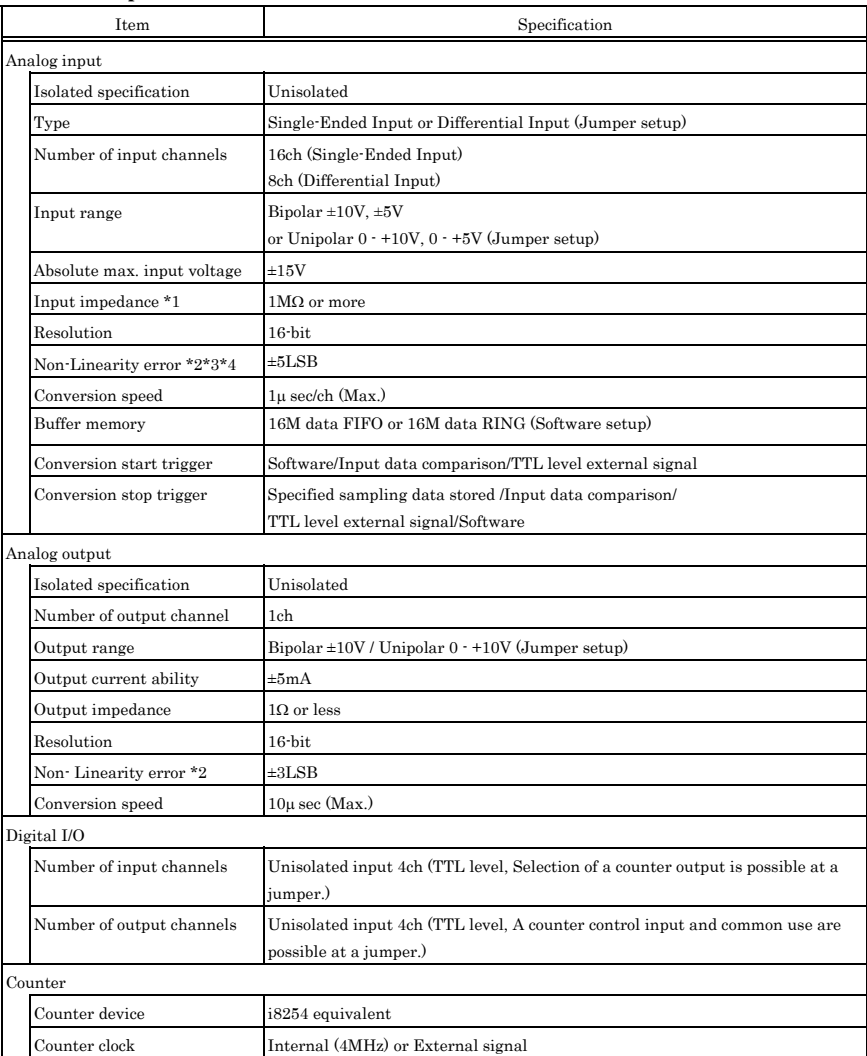

| Item                     |                      | Specification                                    |
|--------------------------|----------------------|--------------------------------------------------|
|                          | I/O address          | Any 32-byte boundary                             |
| Interrupt                |                      | 1 level use                                      |
| Power consumption *5     |                      | $+5V$ 1000 mA (Max.)                             |
| Operating condition      |                      | $0 - 50$ °C, $10 - 90\%RH$ (No condensation)     |
| PCI bus specification    |                      | 32-bit, 33MHz, Universal key shapes supported *6 |
| Physical dimensions (mm) |                      | $176.41(L) \times 105.68(H)$                     |
|                          | Interface connectors |                                                  |
|                          | CN1                  | D-SUB 37-Pin female connector #4-40UNC           |
|                          | CN2                  | 16-pin Pin-header                                |
| Weight                   |                      | 150g                                             |

**Table 6.4. Specification** *< 2 / 2 >*

\*1: When output impedance of signal source is a few ohms, input impedance is 1MΩ or more.

\*2: When the environment temperature is near 0ºC or 50ºC, an error of about 0.1% of the maximum range value may occur.

\*3: At the time of the source use of a signal which built in the high-speed operational amplifier.

\*4: An error of about 0.02% of the maximum range value may occur with an unisolated bipolar setting of  $\pm 5$  V or an unisolated unipolar setting of  $0 \tcdot +5$  V.

\*5: If an external device requires this AD16-16U(PCI)EV board to supply +5VDC from the CN1 or CN2 connectors, the power consumption of this board will be bigger than what this specification has defined.

\*6: This board requires +5V power supply from expansion slots (it does not operate in the environment of only +3.3V power supply).

#### Board Dimensions

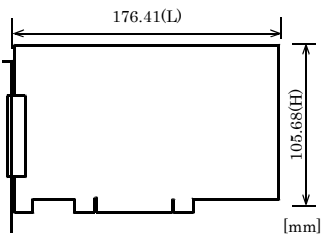

The standard outside dimension (L) is the distance from the end of the board to the outer surface of the slot cover.

# **Block Diagram**

Figure 6.1 is a circuit block diagram of this board.

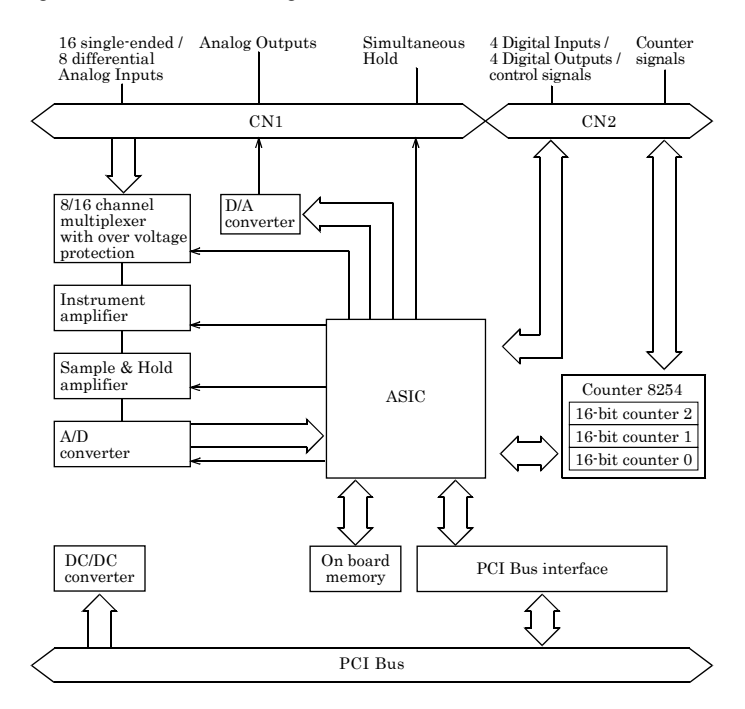

**Figure 6.1. Block Diagram** 

### **Timing of Sampling Control Signals**

There are timing chart diagrams and a table about sampling control signals as shown Fig.6.2 - 6.4 and Table 6.5.

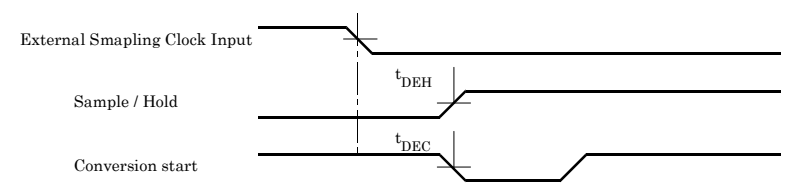

#### **Figure 6.2. Timing Chart of External Sampling Clock**

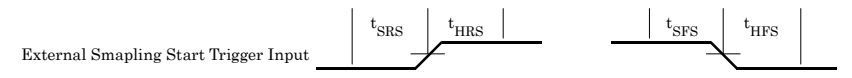

#### **Figure 6.3. Timing Chart of External Sampling Start Trigger**

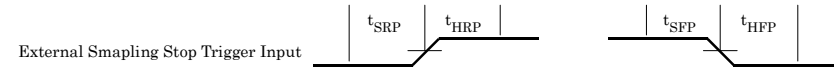

#### **Figure 6.4. Timing Chart of External Sampling Stop Trigger**

**Table 6.5. Timing Table of External Control Signals** 

| Parameter                                                        |  | Typ. | Unit |
|------------------------------------------------------------------|--|------|------|
| Delay time from external sampling clock to first hold action     |  | 100  | nsec |
| Delay time from external sampling clock to first A/D start pulse |  | 100  | nsec |
| Set up time of sampling start (Rising edge)                      |  | 100  | nsec |
| Hold time of sampling start (Rising edge)                        |  | 100  | nsec |
| Set up time of sampling start (Falling edge)                     |  | 100  | nsec |
| Hold time of sampling start (Falling edge)                       |  | 100  | nsec |
| Set up time of sampling stop (Rising edge)                       |  | 100  | nsec |
| Hold time of sampling stop (Rising edge)                         |  | 100  | nsec |
| Set up time of sampling stop (Falling edge)                      |  | 100  | nsec |
| Hold time of sampling stop (Falling edge)                        |  | 100  | nsec |

### A CAUTION

All the model values are shown at the time of Table 6.5.

# **About Calibration**

This board is calibrated before shipment.

Contact your retailer if the board does not provide its prescribed performance.

# **Differences between past analog E and this product**

This product is a product that partially improves a past analog E series, and the upper compatibility goods of the analog E series. Therefore, the same usage as the E series can be basically done. There are some differences in specifications as shown below.

Past E Series : AD12-16(PCI)E, AD16-16(PCI)E, AD12-16U(PCI)EH, AD16-16U(PCI)EH This product : AD12-16(PCI)EV, AD16-16(PCI)EV,AD12-16U(PCI)EV,AD16-16U(PCI)EV

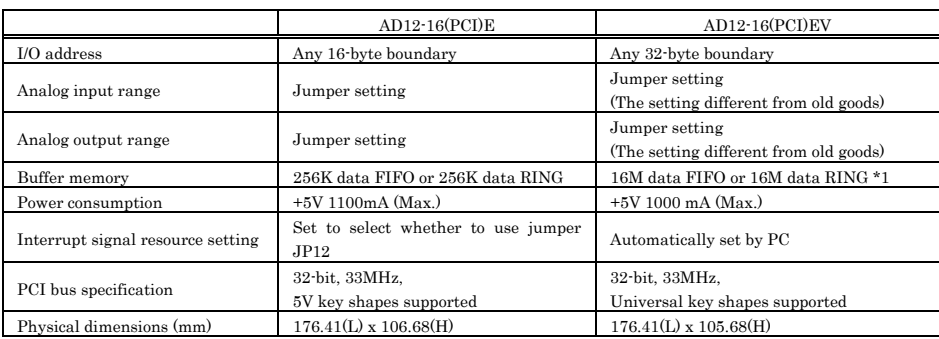

#### AD12-16(PCI)EV and AD12-16(PCI)E

\*1 It is necessary to correct the application because the capacity of the buffer memory is different when replacing it from old goods.

#### AD16-16(PCI)EV and AD16-16(PCI)E

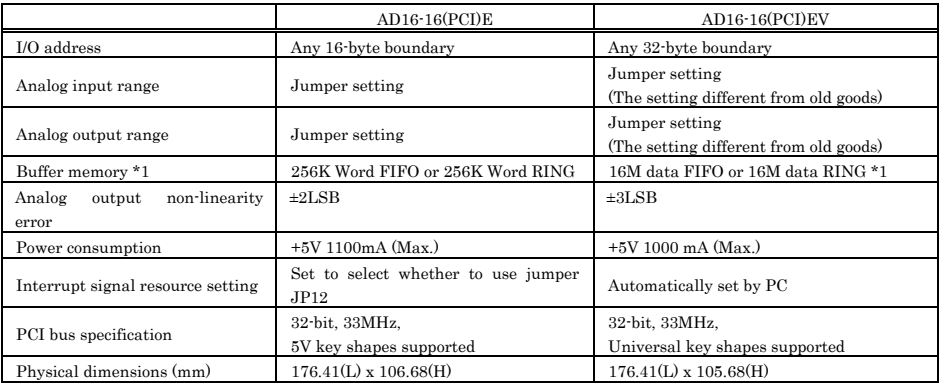

\*1 It is necessary to correct the application because the capacity of the buffer memory is different when replacing it from old goods.

#### AD12-16U(PCI)EV and AD12-16U(PCI)EH

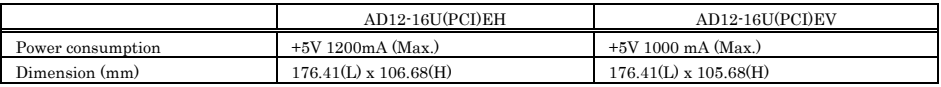

#### AD16-16U(PCI)EV and AD16-16U(PCI)EH

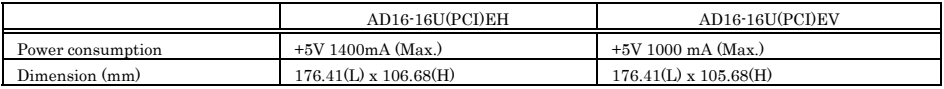

# AD12-16(PCI)EV AD16-16(PCI)EV AD12-16U(PCI)EV AD16-16U(PCI)EV User's Guide

### CONTEC CO., LTD. February 2013 Edition

3-9-31, Himesato, Nishiyodogawa-ku, Osaka 555-0025, Japan Japanese http://www.contec.co.jp/

English http://www.contec.com/

Chinese http://www.contec.com.cn/

No part of this document may be copied or reproduced in any form by any means without prior written consent of CONTEC CO., LTD. [02212013]

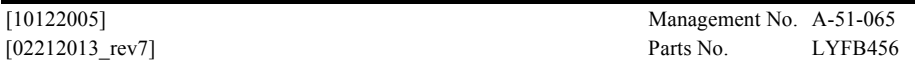